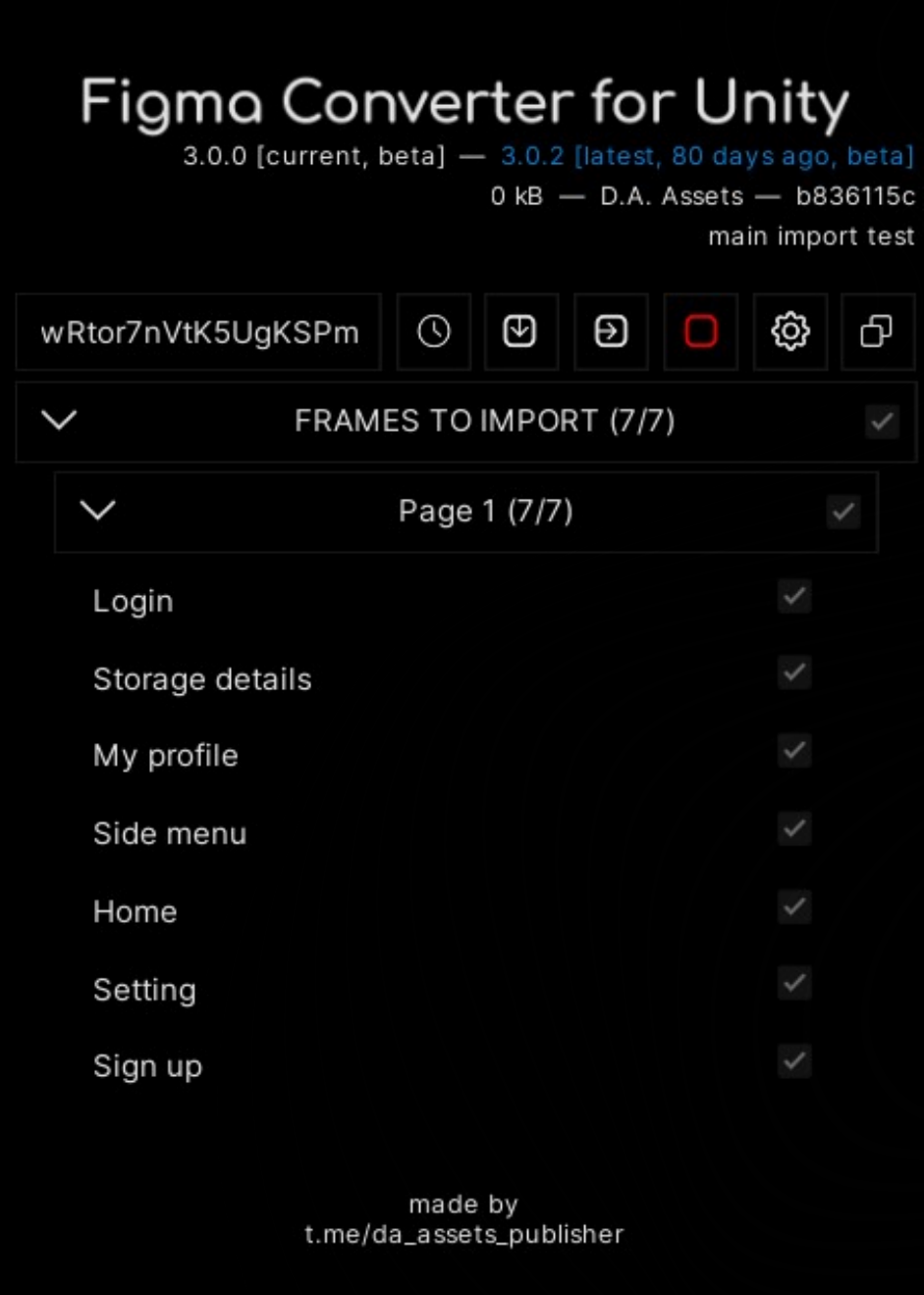

# Figma Converter for Unity manual for developers

# 3.1.5

### Introduction

I strongly recommend reading this guide before using the asset.

1 This asset can work in conjunction with other graphics assets using their capabilities. Currently supported assets:

Shapes2D, TextMeshPro, True Shadow, Modern Procedural UI Kit, Procedural UI Image and I2Localization. In order to work with these assets, you need to **buy** them from the **Asset Store** and **import** them **into** your **project**. After you have done this, carefully **read** both **manuals** - for developers and for designers. In the contents of these manuals, you will find page numbers for information on the use of these assets and their corresponding tags, if any.

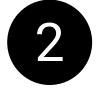

 $\bullet$  If you encounter any errors while working with the asset, please write me about it at provided contacts. I typically respond quickly to messages, offer assistance on an individual basis, and address any identified errors in the upcoming updates.

4 You can earn a percentage from sales of this asset through the <u>Unity Affiliate Program</u>. If this interests you, please contact me via PM or email.

Discord Server:<https://discord.com/invite/ZsnDffV5eE> Telegram Group: [https://t.me/figma\\_unity\\_converter](https://t.me/figma_unity_converter)  Telegram Support: [https://t.me/da\\_assets](https://t.me/da_assets)  Email Support: [da.assets.publisher@gmail.com](mailto:da.assets.publisher@gmail.com)  Website: <https://da-assets.github.io/site/> Changelog: [https://t.me/s/fcu\\_changelog](https://t.me/s/fcu_changelog)

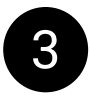

3 Usually, to reproduce your issue, I need access to your project in Figma. If you are working in a company, you might need to coordinate granting Figma project access with your management. I follow a confidentiality policy, your project will not be used for any purposes other than assisting with your issue.

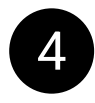

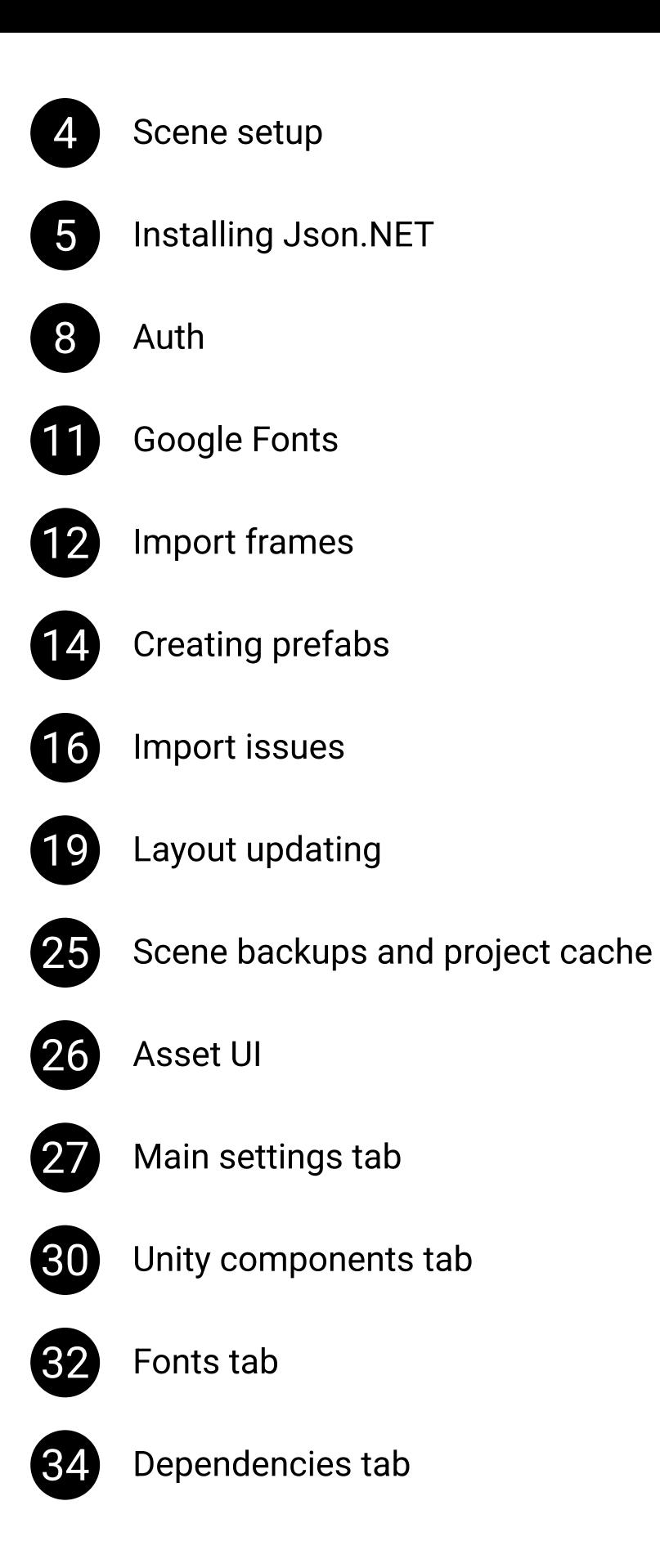

Shapes2D, MPUIKit, Procedural UI Image

 TrueShadow Localization Buttons

Context menu

### **Contents**

D.A. Assets

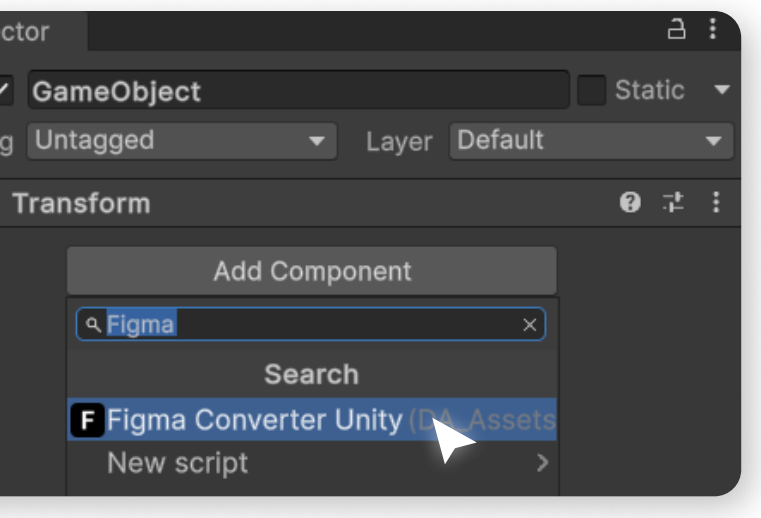

#### Scene Setup

In order to start using the FCU asset, create an empty GameObject on the scene, and then add the FigmaConverterUnity script on it.

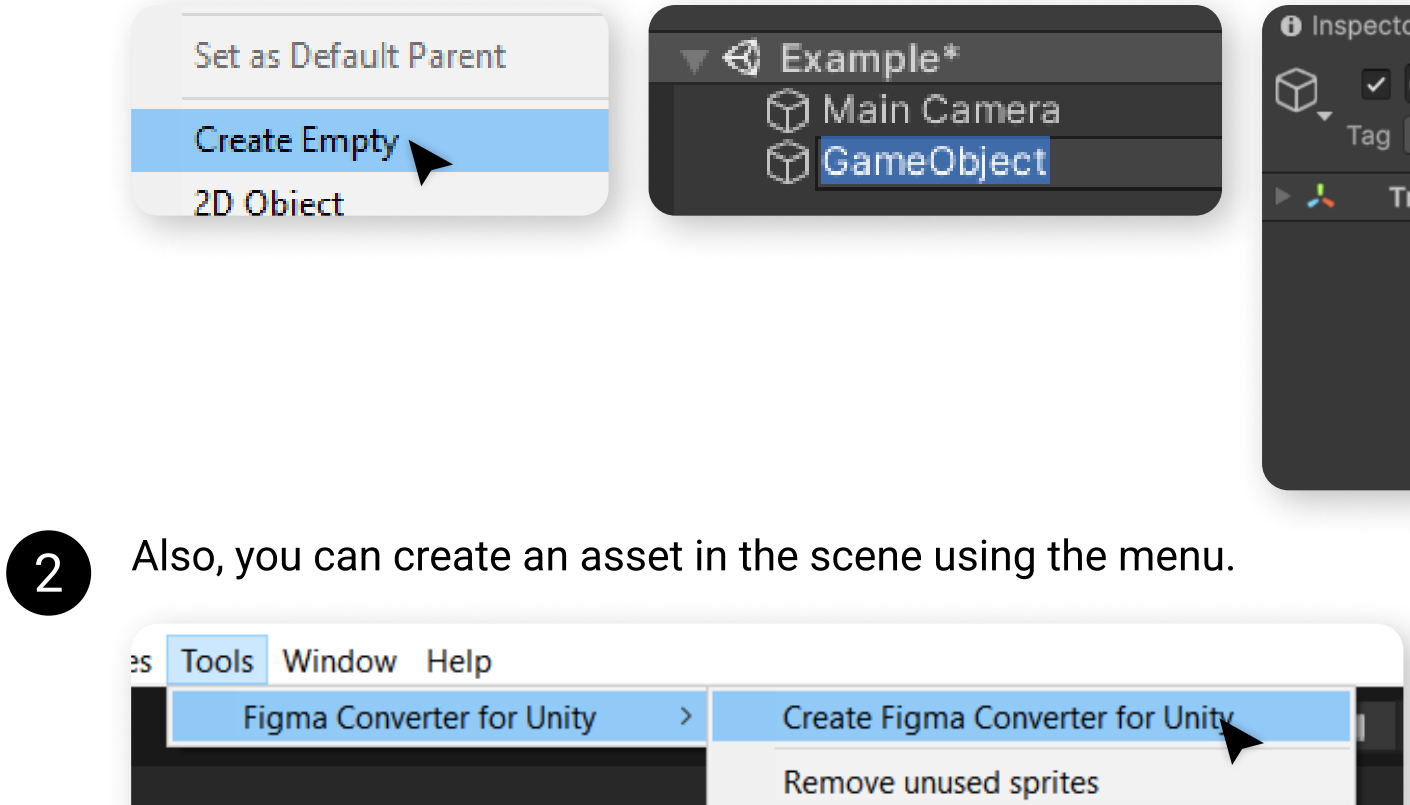

 $\bigcap$  -  $\bigcap$  on

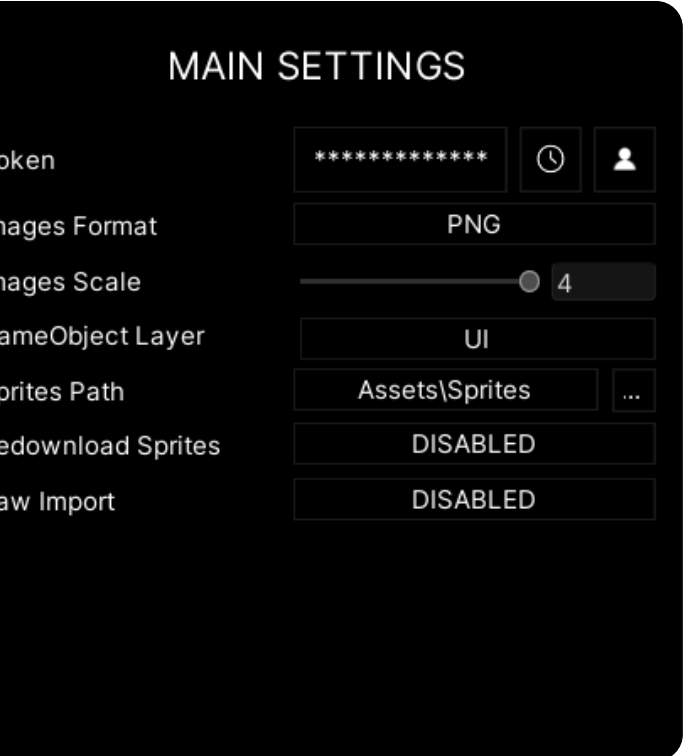

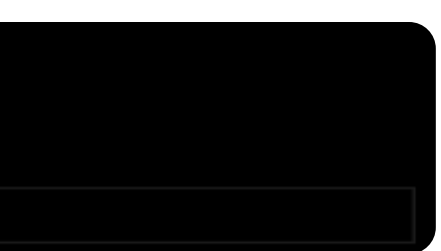

### Json.NET

The asset requires the Json.NET library for its operation. To check if you have Json.NET installed, open the asset settings and go to the "DEPENDENCIES" tab.

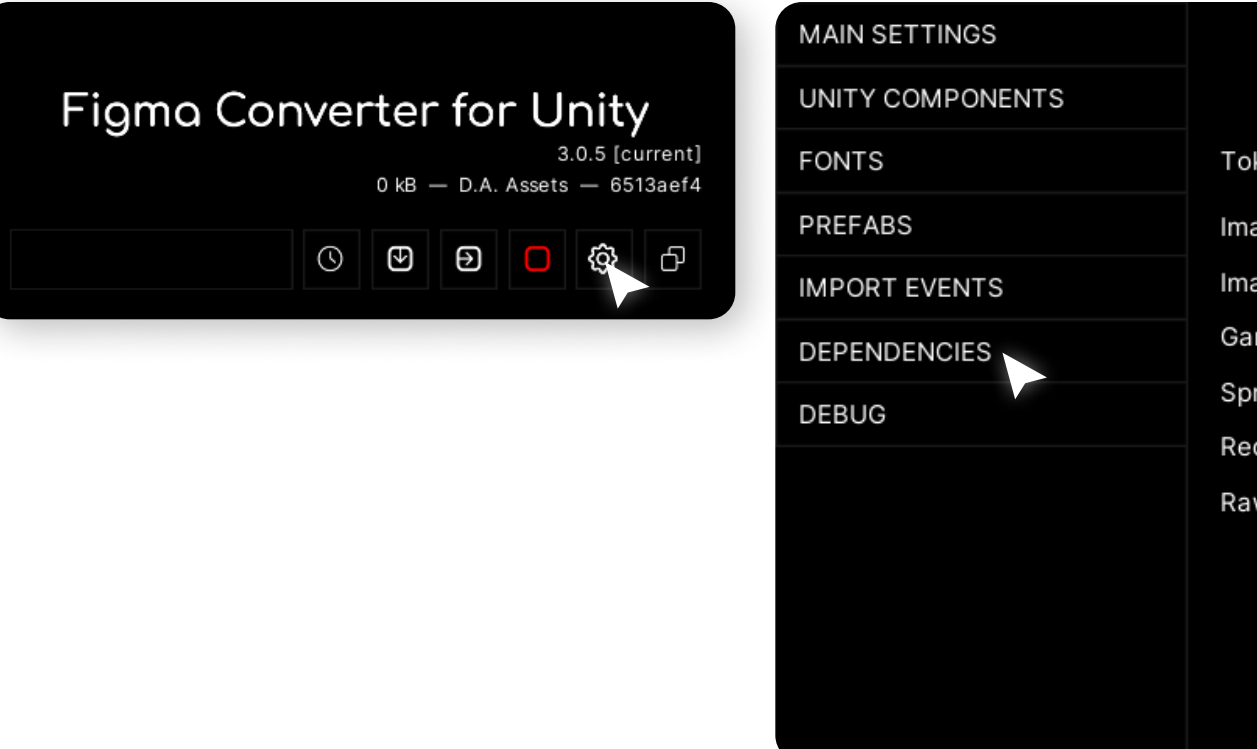

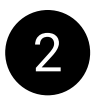

**2** If Json.NET is marked as **ENABLED**, you **don't need to install** Json.NET and can proceed to the next section of the manual.

If Json.NET is marked as DISABLED, follow the instructions below.

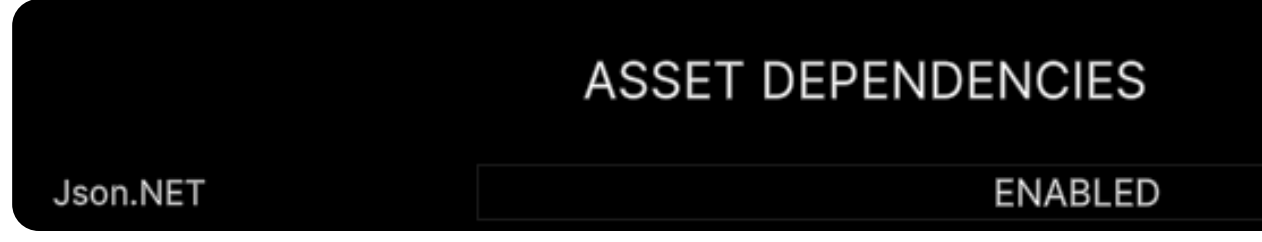

Json.NET

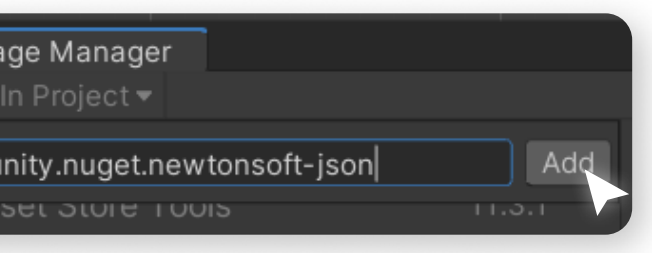

#### 3 To install Json.NET, open the Unity Package Manager.

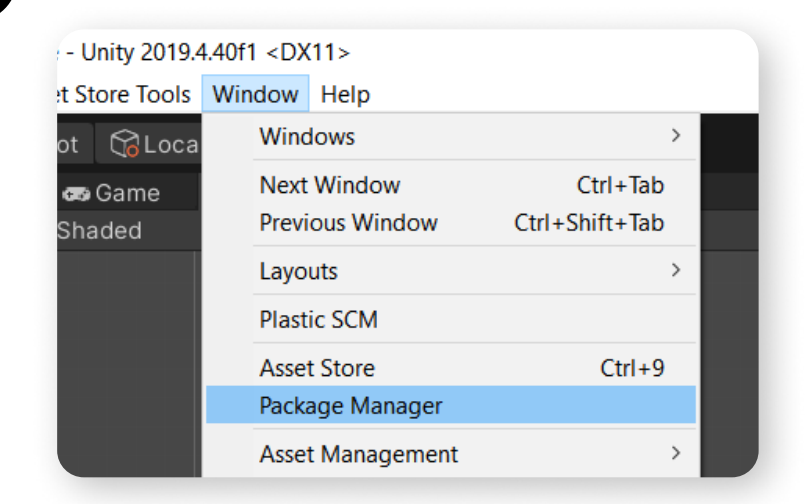

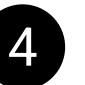

4 Click on the "+" button, and then, in the menu that appears, click on "Install package by name" menu item.

Enter the package name "com.unity.nuget.newtonsoft-json" and click on the "Install" button.

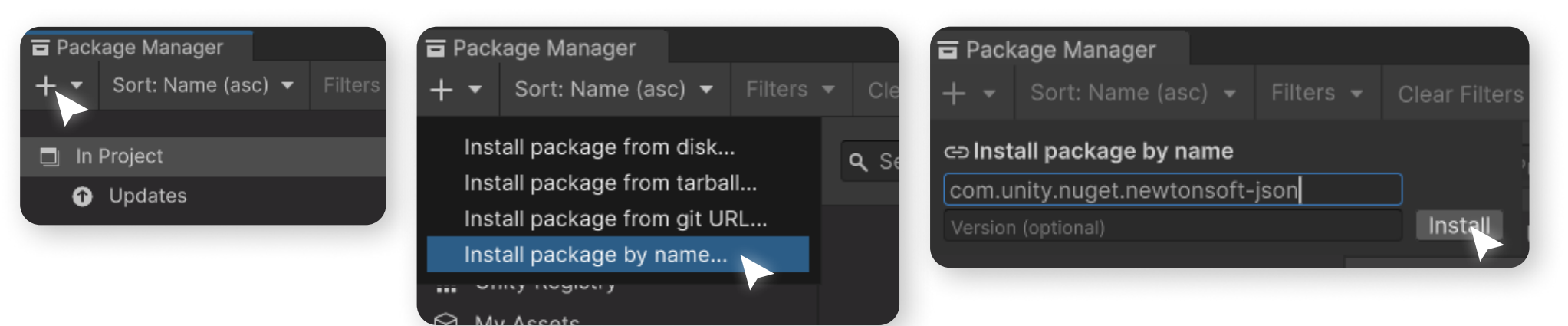

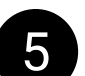

5 As an alternative, you can use the "Install package from git URL" function.

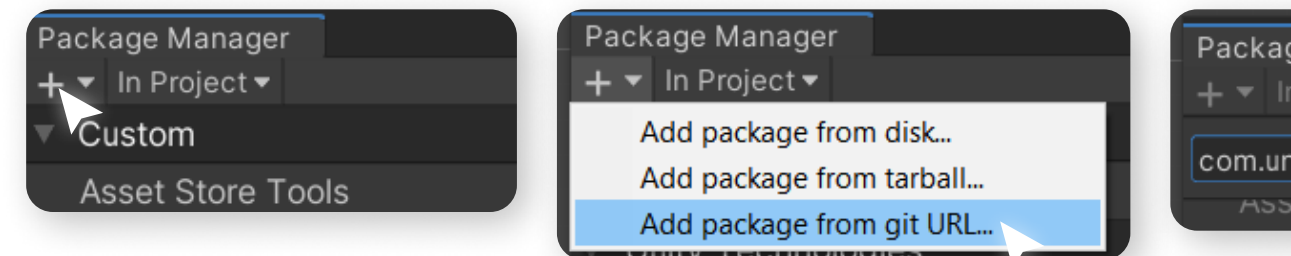

After installing Json.NET, you can continue using the asset.

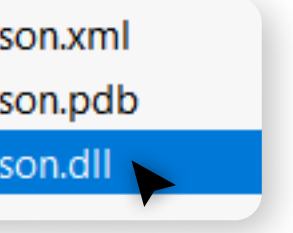

### Json.NET

**6** If the installation of Json.NET through the Package Manager was unsuccessful, download the latest release of Json.NET from the official repository:<https://github.com/JamesNK/Newtonsoft.Json/releases>

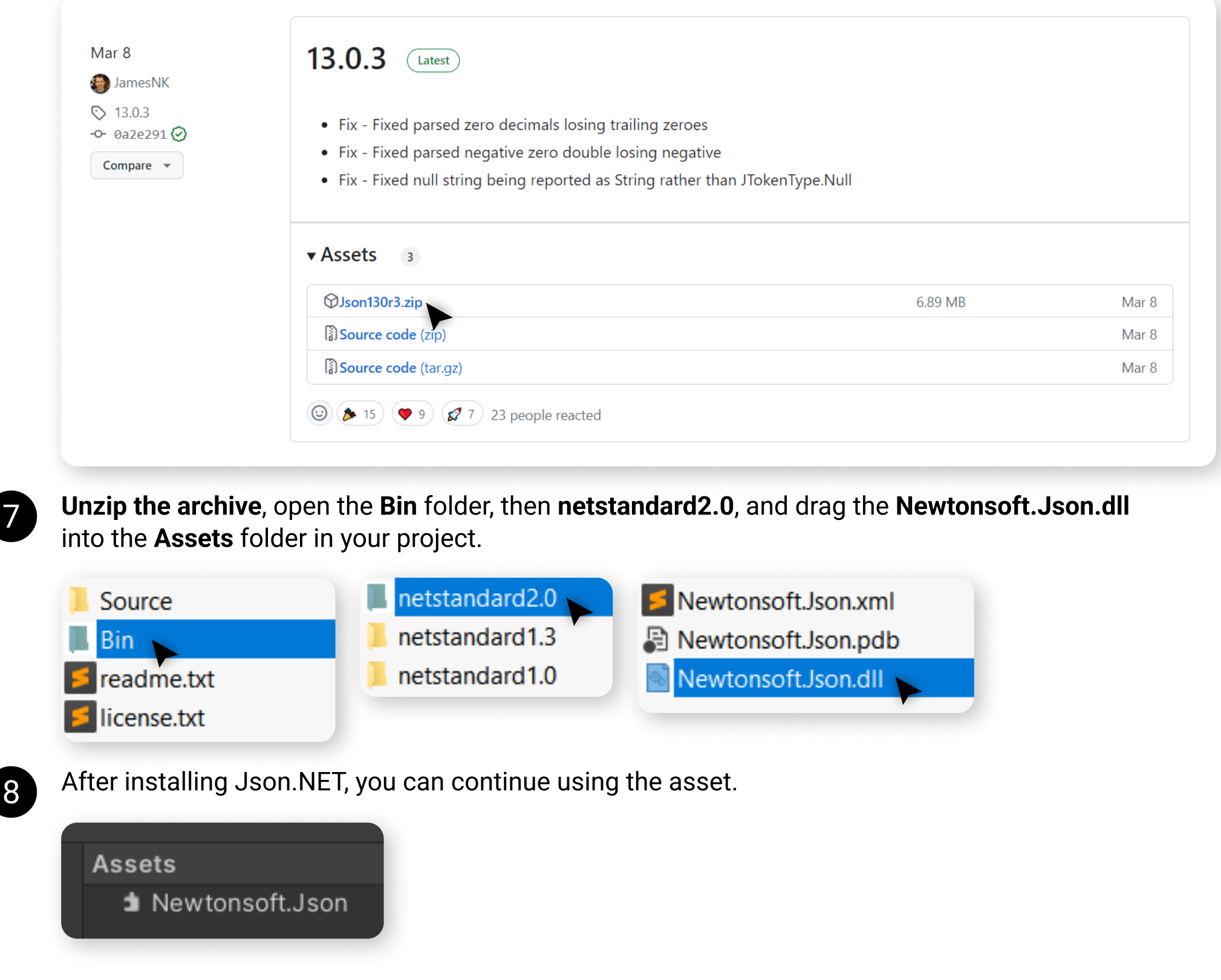

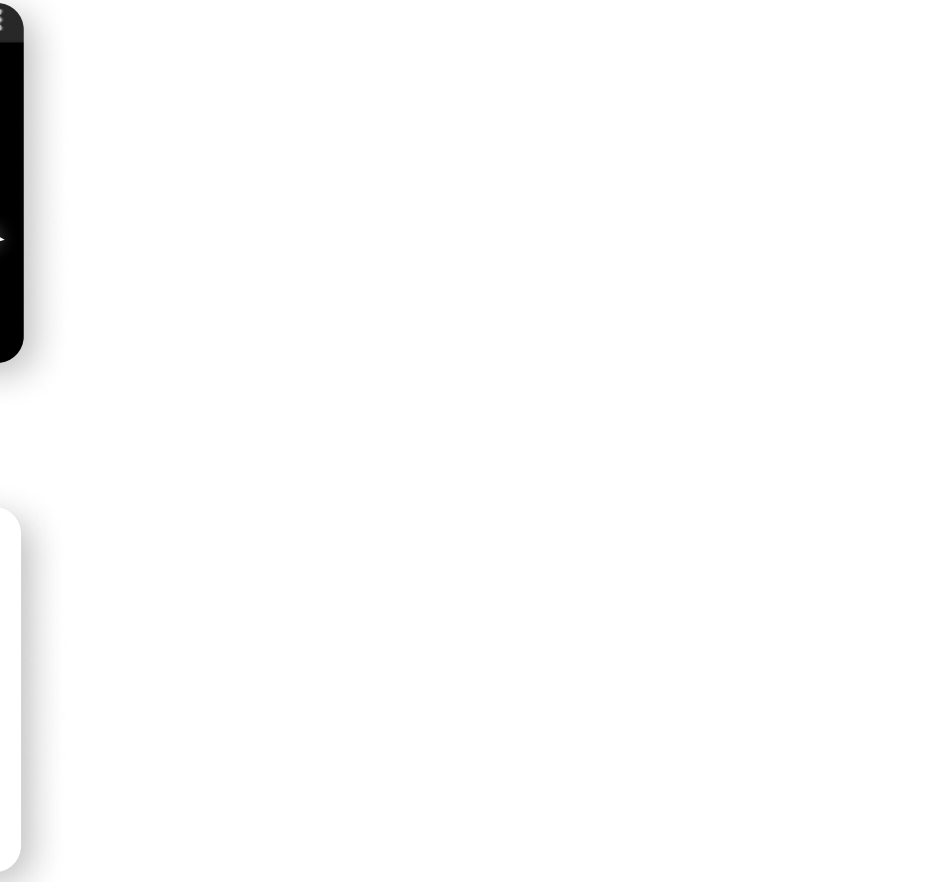

### Auth

1 Now, you need to log in to your Figma account inside the asset. To do this, open the asset's settings, then open "MAIN SETTINGS" tab and press "Auth" button.

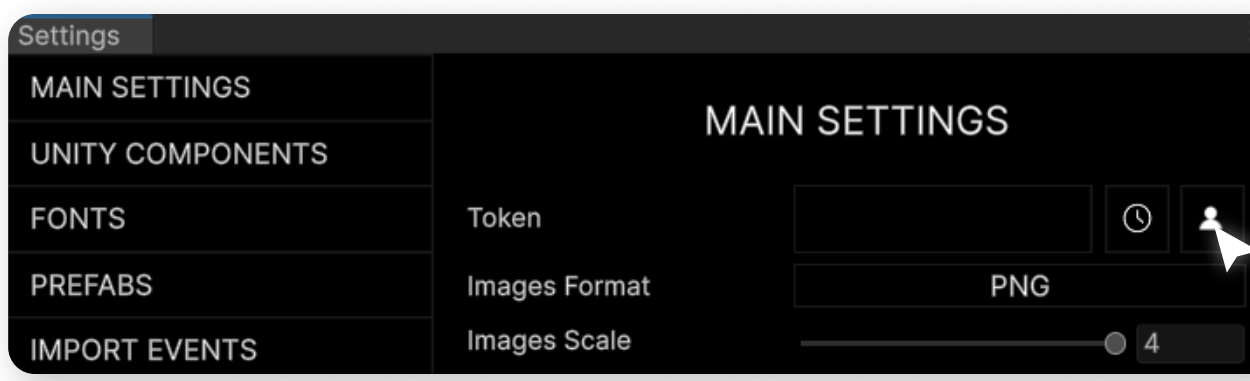

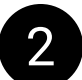

2 In the browser that opens, click on the "Allow access" button.

Figma to Unity Converter would like your permission to access your account. This allows Figma to Unity Converter to read, but not modify, files you have access to as well as read your name, email and profile image.

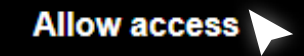

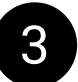

**3** After that, under the logo you will see the name of your authorized account - this means that the authorization was successful, and now you can proceed with the import.

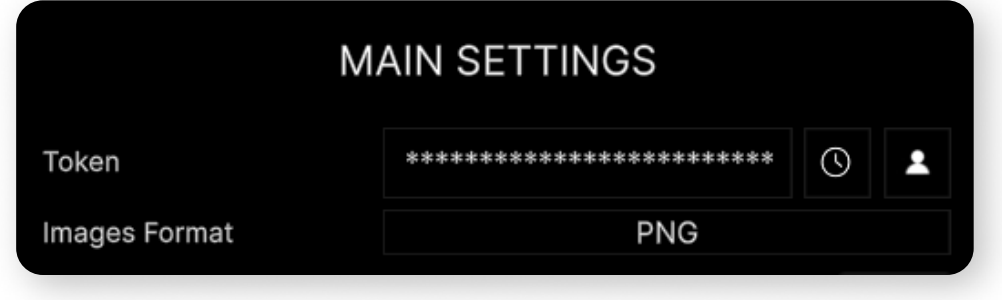

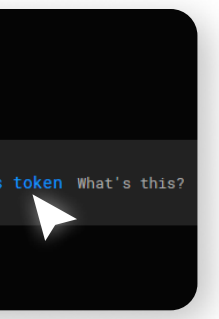

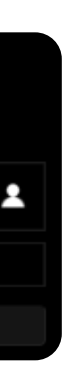

### Auth

4 If for some reason you are unable to obtain the token using the asset, you can get it on the Figma website. To do this, follow this link: <https://www.figma.com/developers/api#access-tokens> Please check if you are logged in to this website with the Figma account that has access to the project you want to import.

5 Then, copy the obtained value and paste it into the "Token" field, click on the "Recent Sessions" button, and then click on the "Add New" button.

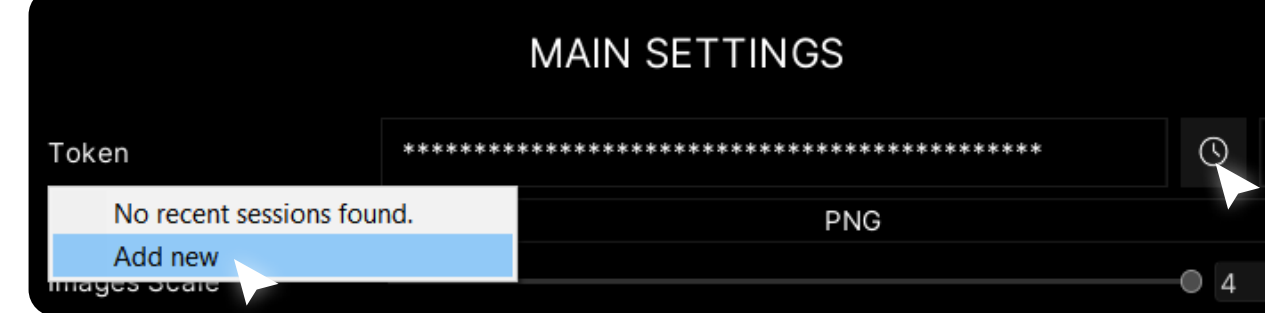

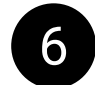

To obtain the token, click on the "Get personal access token" button.

#### **Access tokens** A personal access token gives the holder access to an account through the API as if they were the user who generated the token. Generate a personal access token + Get personal access token What's this 1. Login to your Figma account. 2. Head to Settings from the top-left menu inside Figma.

6 After this, authentication will occur based on the entered token, and you will see a message in the console.

### Auth

If you do not want to receive a token manually and when you try to receive a token using an asset, you see the error "SocketException: An attempt was made to access a socket in a way forbidden by its access permissions", you can use the solution suggested by one of the users of the asset.

The author of the asset has not tested this solution and not responsible for the consequences of its use.

Steps (for Windows):

- 1. Open CMD.exe as administrator and type "net stop winnat", then press Enter;
- 2. Type "netsh int ipv4 add excludedportrange protocol=tcp startport=1923 numberofports=1", then press Enter;
- 3. Type "net start winnat", then press Enter;
- 4. Try auth in the asset again.

### Google Fonts

Some fonts might be missing from the Google Fonts repository. In that case, they won't be downloaded automatically, and you will see an error in the console. You'll need to manually import those fonts into your project.

> Fonts naming for latin subset fonts: FontFamily Weight Segoe UI Medium

#### 1 In order for the asset to automatically download missing fonts, you need to obtain a Google Fonts API key. Go to: [https://developers.google.com/fonts/docs/developer\\_api#identifying\\_your\\_application\\_to\\_google](https://developers.google.com/fonts/docs/developer_api#identifying_your_application_to_google)

#### 2 Click on "Get a Key" button, then create new project or select existing.

Select o

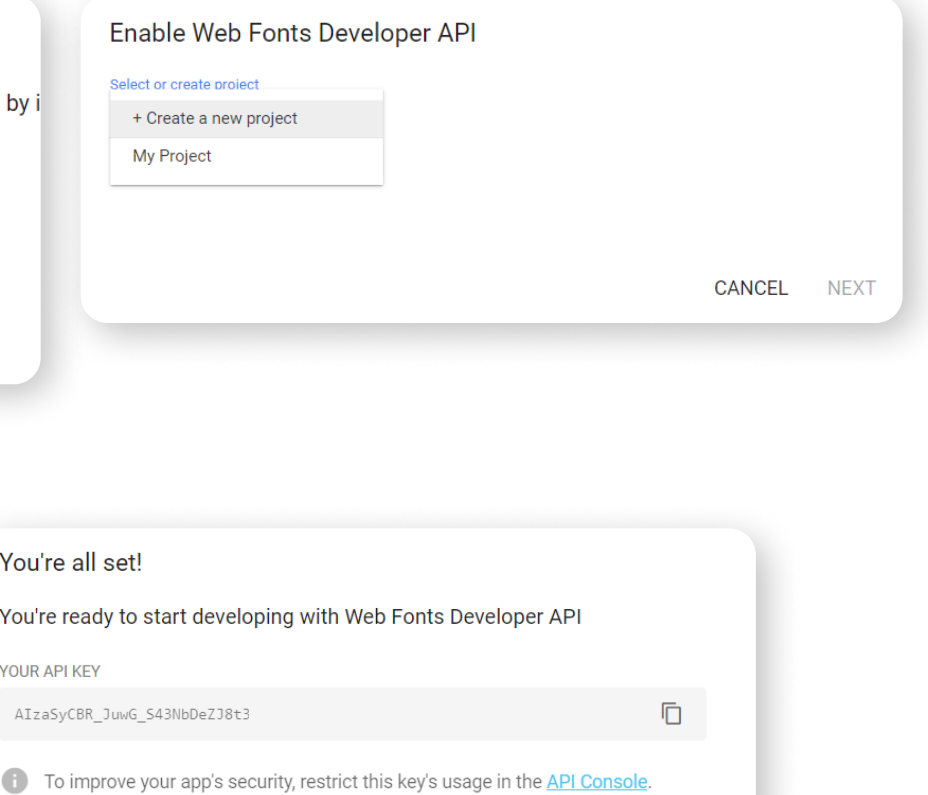

**DONE** 

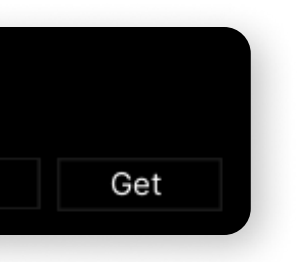

Fonts naming for other subset fonts: FontFamily Weight Subset Segoe UI Medium Greek

Your application needs to identify itself every time it sends a request to the Google Fonts Developer API, by i API key with each request. Acquiring and using an API key Get a Key Or create one in the Credentials page. 8 Click on "SHOW KEY" button, then copy your api key. You're all set! You're all set! You're ready to sta You're ready to start developing with Web Fonts Developer API YOUR API KEY AIzaSyCBR\_JuwG\_S43 **SHOW KEY 1** To improve your app's security, restrict this key's usage in the API Console. **DONE** 4 Open the "FONTS" tab and paste the obtained key into the "Google Fonts Api Key". Now your fonts will be automatically downloaded from the Google Fonts repository.**GOOGLE FONTS SETTINGS** Google Fonts Api Key b83WlhmIUcZh4PUAu6T

Identifying your application to Google

## Import Frames

Before importing a layout, check project permissions for editing (see the Teamwork section in the Manual for designers).

Open the figma project you are about to import and get a link to it. It can be obtained by right-clicking on the tab with an open project.

Example link: https://www.figma.com/file/XXXXXXXXXXXXXXXX...

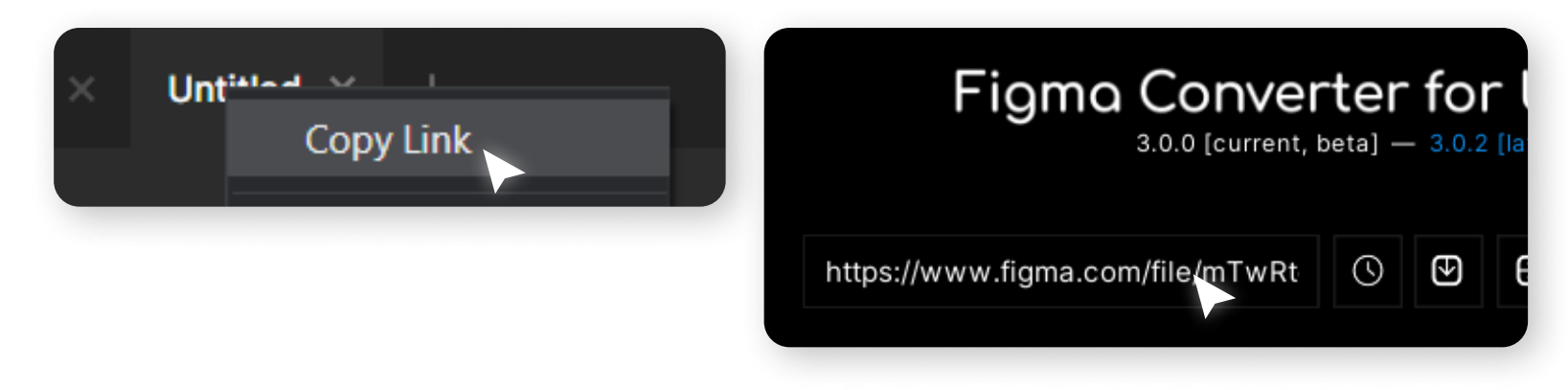

To have the components you want to import appear in the "FRAMES TO IMPORT" list, you must place them in a Frame.

At the moment, the asset does not support importing Sections due to API limitations. To import the contents of Sections, place them in a Frame.

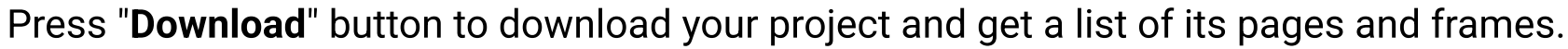

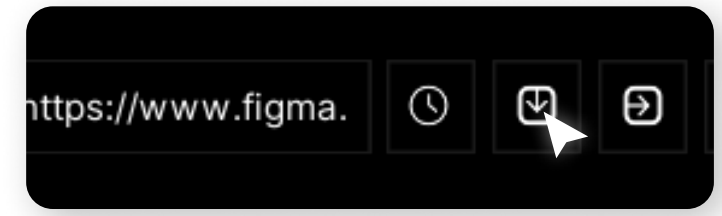

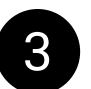

3 After the project has downloaded, you can select the pages and frames you want to import.

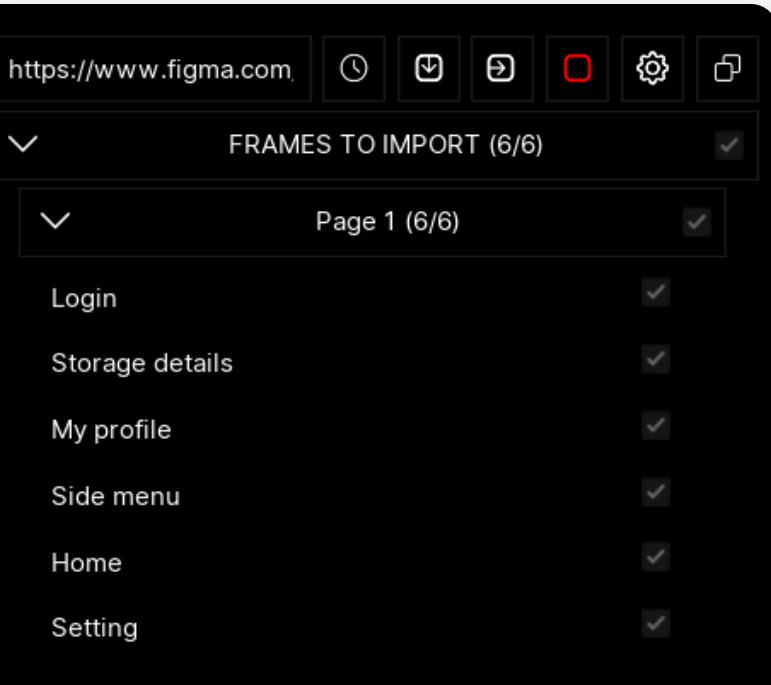

### Import Frames

**5** Press on the "Import" button, to start the import.

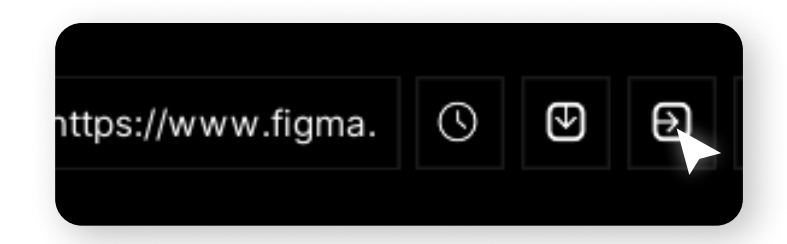

6 At the end of the import, you will see a message in the console - "Import complete!".

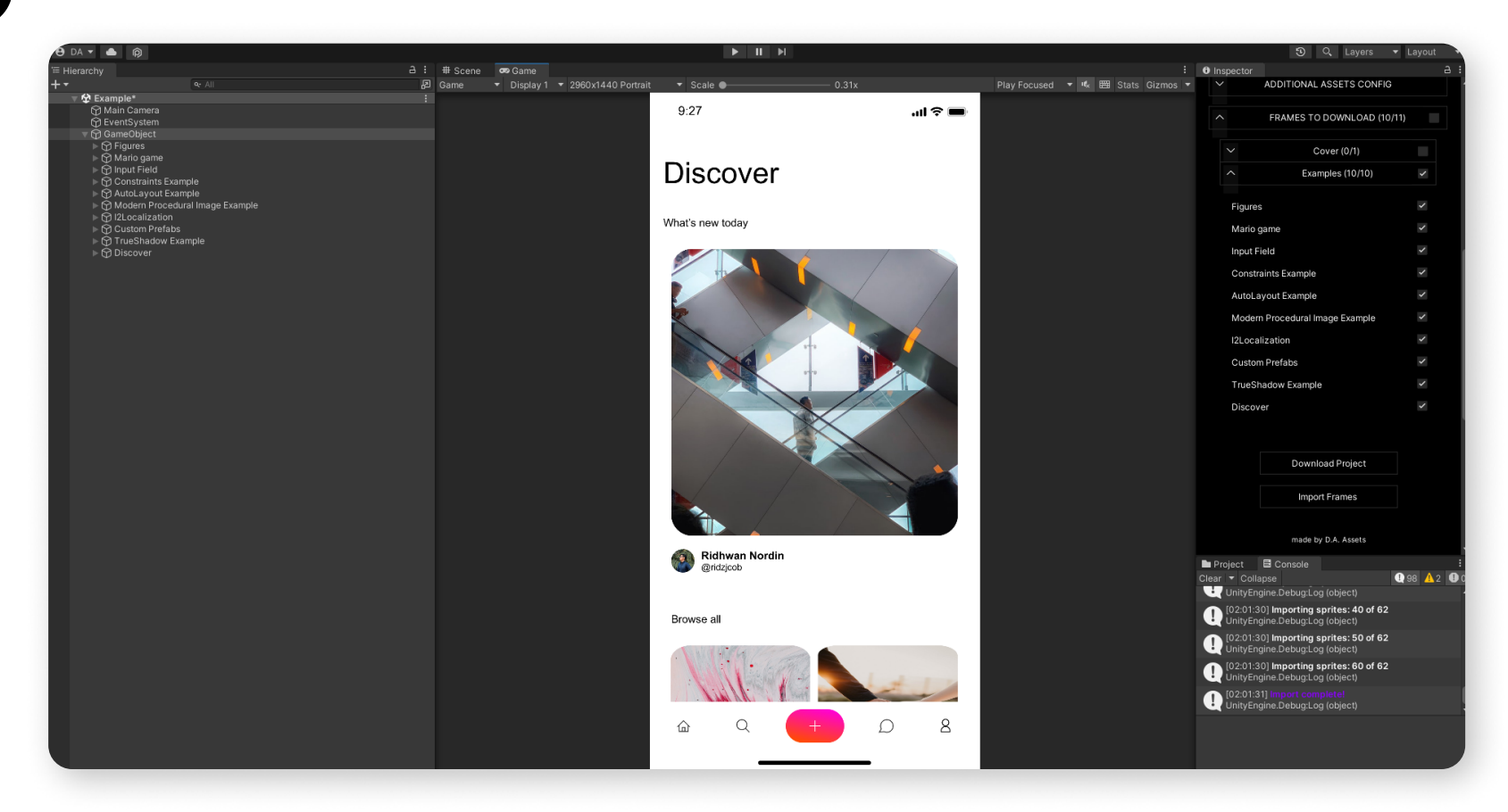

# **Creating** prefabs

1 To create prefabs from the components, just right-click on your canvas where the FigmaConverterUnity.cs script is added, then click "Tools/Figma Converter for Unity/Create Prefabs" item.

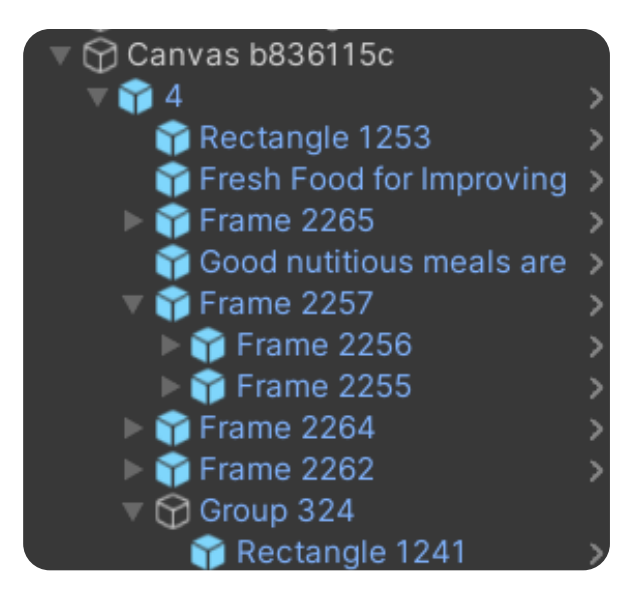

2 After you've created prefabs, when re-importing the project without removing the old components from the scene, you'll only be able to synchronize the transform of existing objects. New objects inside prefabs won't be created. Information about updating existing objects can be found in "Layout updating" section.

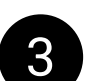

8 In the "PREFABS" tab of the asset settings, you can find additional settings for prefab creation.

4 Folder where prefabs will be saved when creating prefabs using the asset. You can set your own folder by clicking the button with three dots.

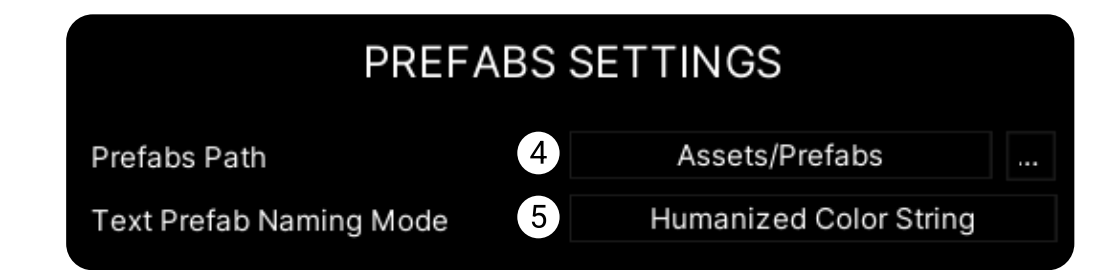

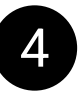

### **Creating** prefabs

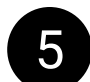

5 Naming type for text prefabs. Modes:

. Humanized Color String - The name of the prefab includes the name of the most suitable color, which is determined automatically.

Example of a name: "TextMeshPro white 12px".

- Humanized Color HEX The color is indicated in HEX format in the prefab name. Example of a name: "TextMeshPro #0C8CE9 12px".
- Figma The text is named the same as its component in Figma.

### Import Issues

This section will be updated.

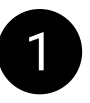

1 My frame doesn't look the same after import as it does in Figma's layout. Why? The answer to this question can be found in the "Layout Rules" section of the Manual for designers.

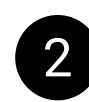

2 My components merged into a **single image**, and I want to separate them. My components consist of **several images**, and I want to combine them into one. You will find the solution to this problem in the "Naming and tags" section of the Manual for designers.

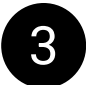

3 "Either this file doesn't exist or you don't have permission to view it. Ask the file owner to verify the link and/or update permissions".

If you see this error, you need to read section "Teamwork" in the "Manual for designers.pdf". "Teamwork" section of the designer quide will help you if all the images in the imported frame are missing.

If you've reached the limit, you'll need to wait a while to be able to import frames again, or create a new project. These are not requirements, but recommendations that based on personal experience.

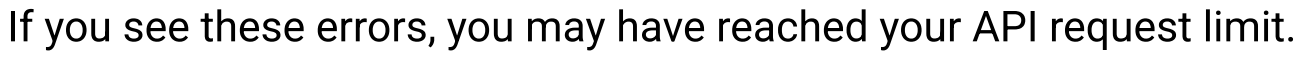

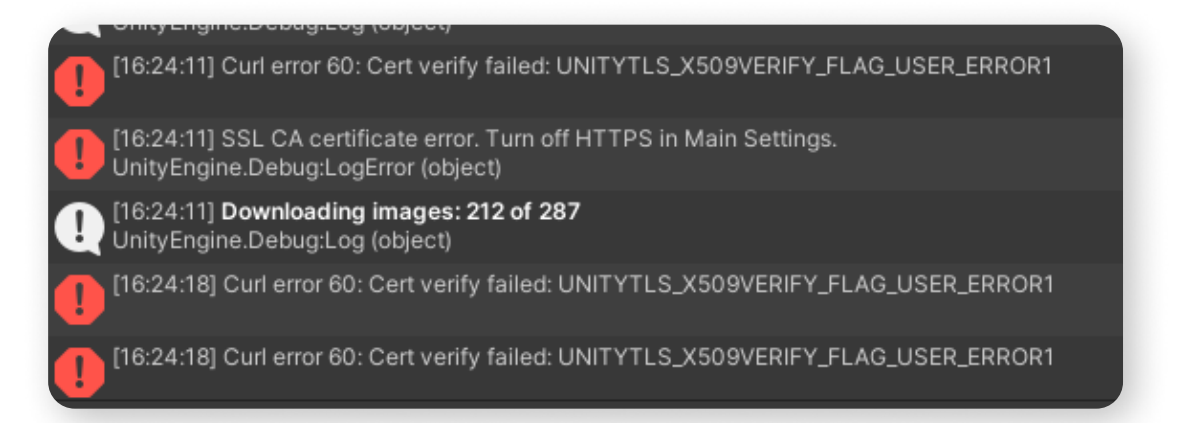

You can reach the limit on Figma API requests, which will prevent you from importing your frames for a while. To avoid this, follow these guidelines:

- Don't import more than 100 frames at a time;
- Don't store design system components in your project if there are a lot of them;

#### Import Issues

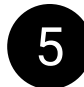

5 If you see this error, it's possible that your component is too large in pixels, and you need to reduce the Image Scale in the Main Settings of the asset.

If this does not help, please contact the asset developer.

[22:29:32] Image link not found for [22:29:32] Image link not found for [22:29:32] Image link not found for

Below is extended information about the asset's capabilities, function descriptions, usage nuances, and solutions to potential issues.

# You have read the basic manual

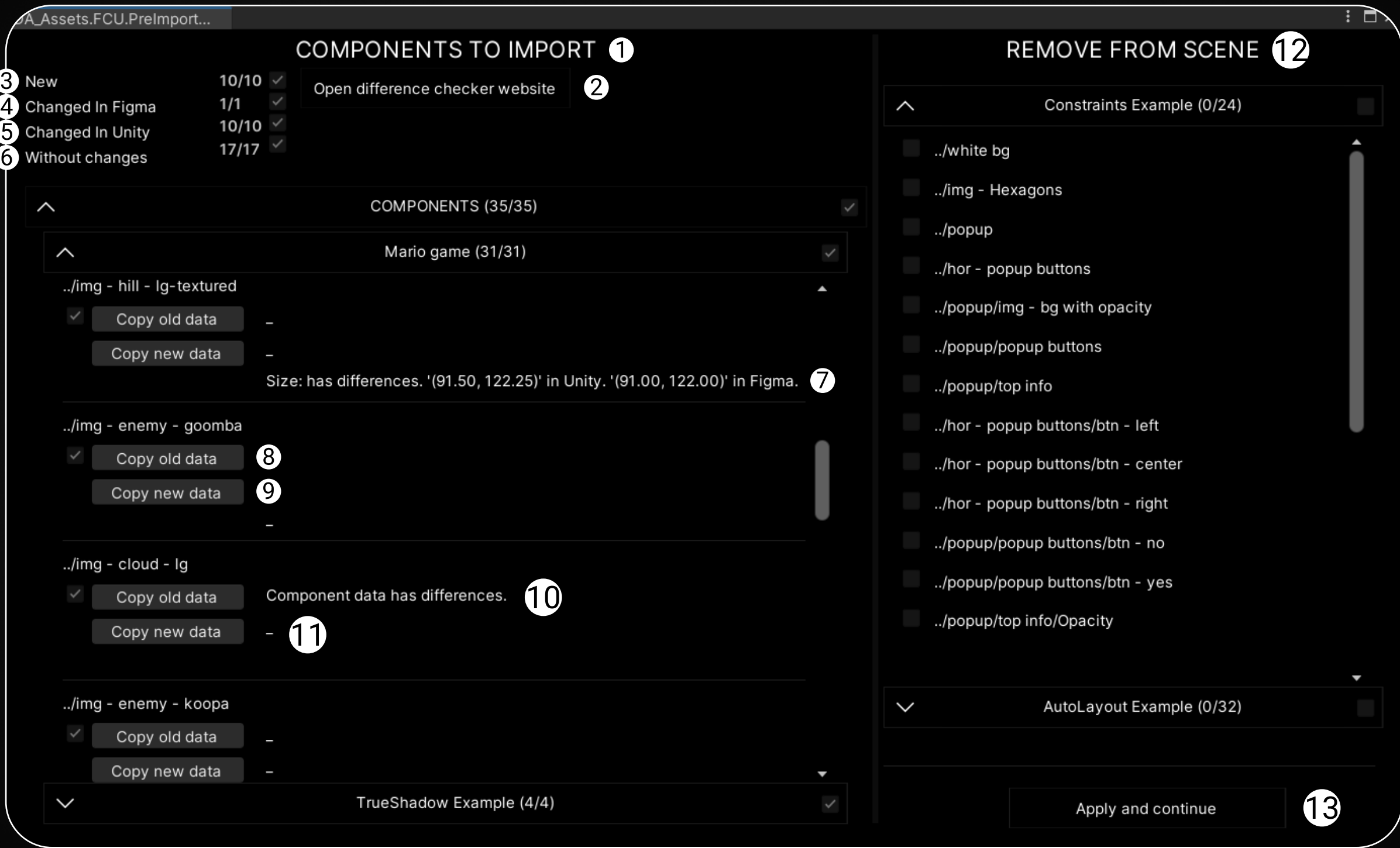

# Layout updating

If previously imported components are present on your scene, attempting a new import will open the PreImportWindow. With its help, you can more precisely adjust your new import, specifically - **update** the existing components on the scene (synchronize them with Figma), see how the imported components differ from those in Figma and compare their properties, as well as remove unwanted components from the scene.

Below you will find a description of the PreImportWindow interface elements with an explanation of its functionality.

The section where you can analyze and configure the import of components to the scene.

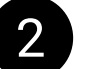

Button to open the ["Diffchecker](https://www.diffchecker.com/)" website.

3 Components that exist in the Figma project but not on the Unity scene (new components).

The data about the properties of the Figma component is captured at the time of import and remains unaffected by any changes to the GameObject on the scene. In some cases, you may need this information, for example, made manipulations with the component in Figma that

4 Components that have been changed in Figma since the last import.

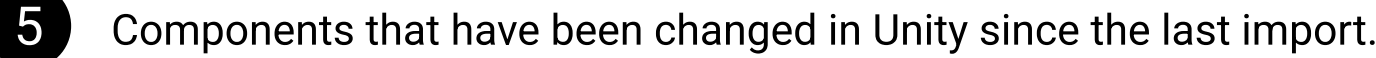

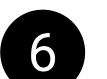

Components that have not changed.

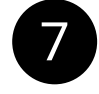

The RectTransform size in Unity differs from the component size in Figma.

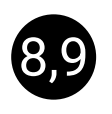

8,9 Lists of all properties of a Figma component. Old data - data of the component currently on the scene. New data - data of the component that is only in Figma and has not yet been imported onto the scene.

### Layout updating

was imported into Unity as a sprite, and you need to decide whether to update the sprite during re-import, or not.

If this data differs, you will see the text "Component data has differences" in the component item.

To see how the new component differs from the existing one, you can open the website ["Diffchecker"](https://www.diffchecker.com/) using the "Open difference checker website" button, and sequentially copy the Old and New data into the "Original text" and "Changed text" fields, then press the "**Find difference**" button.

In the example below, I changed the size of the component in Figma but did not change the RectTransform in Unity.

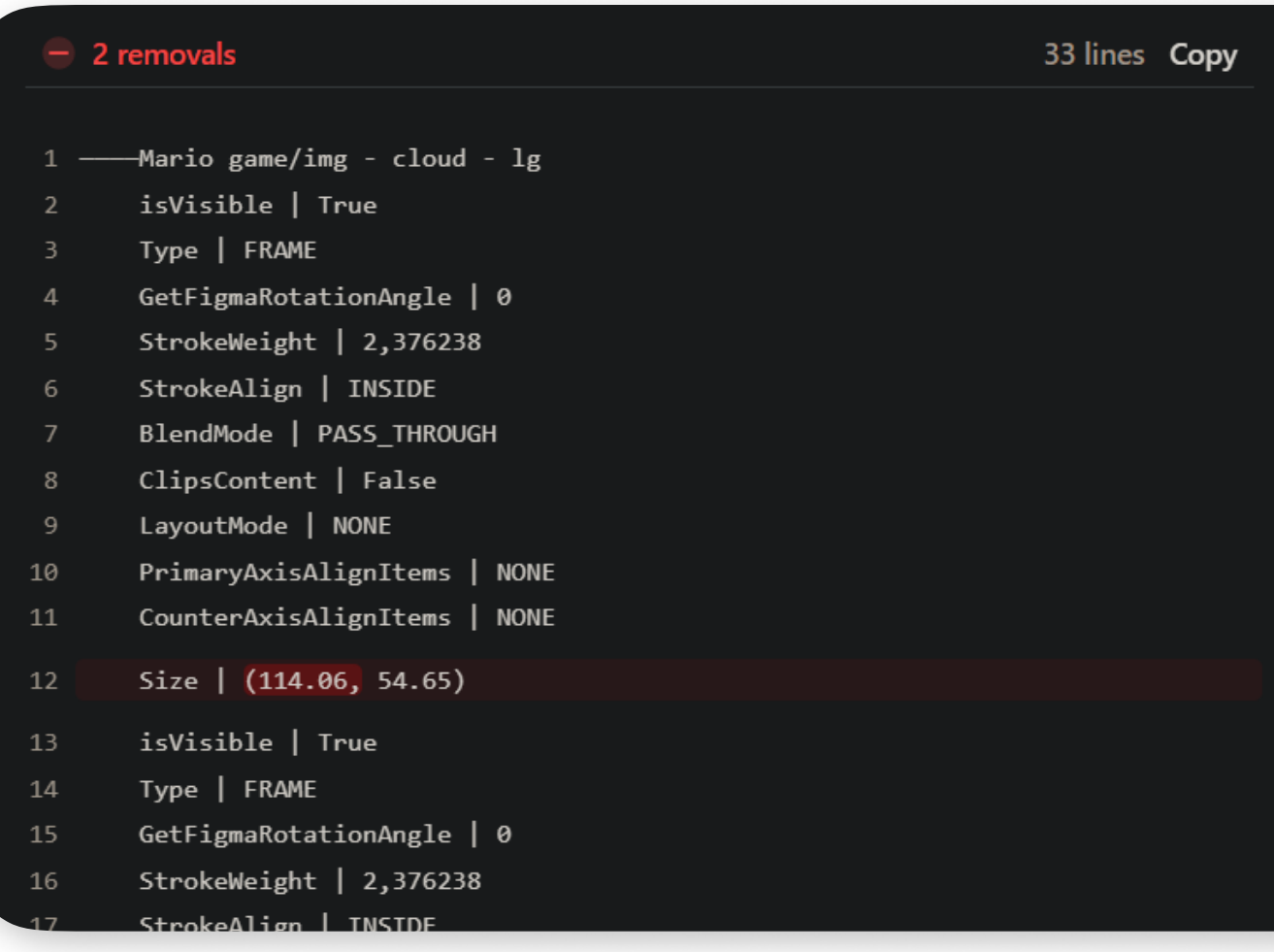

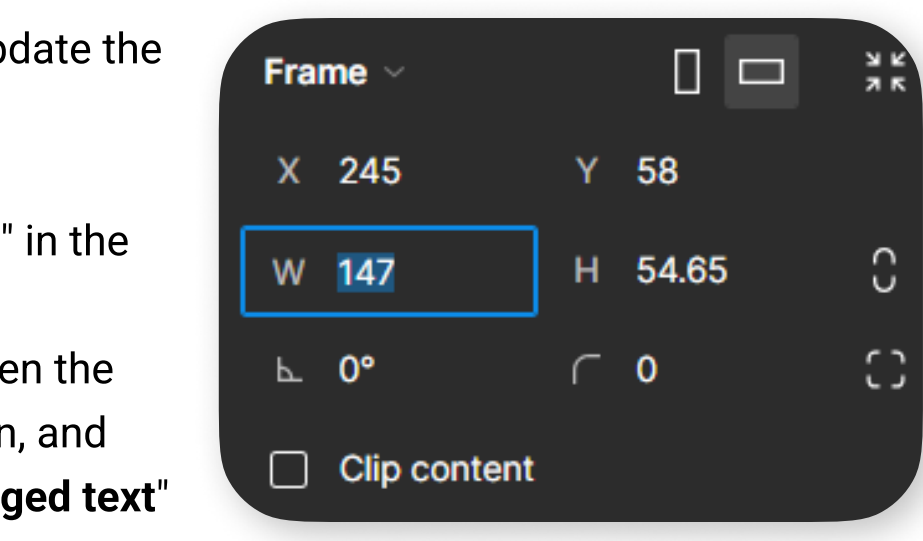

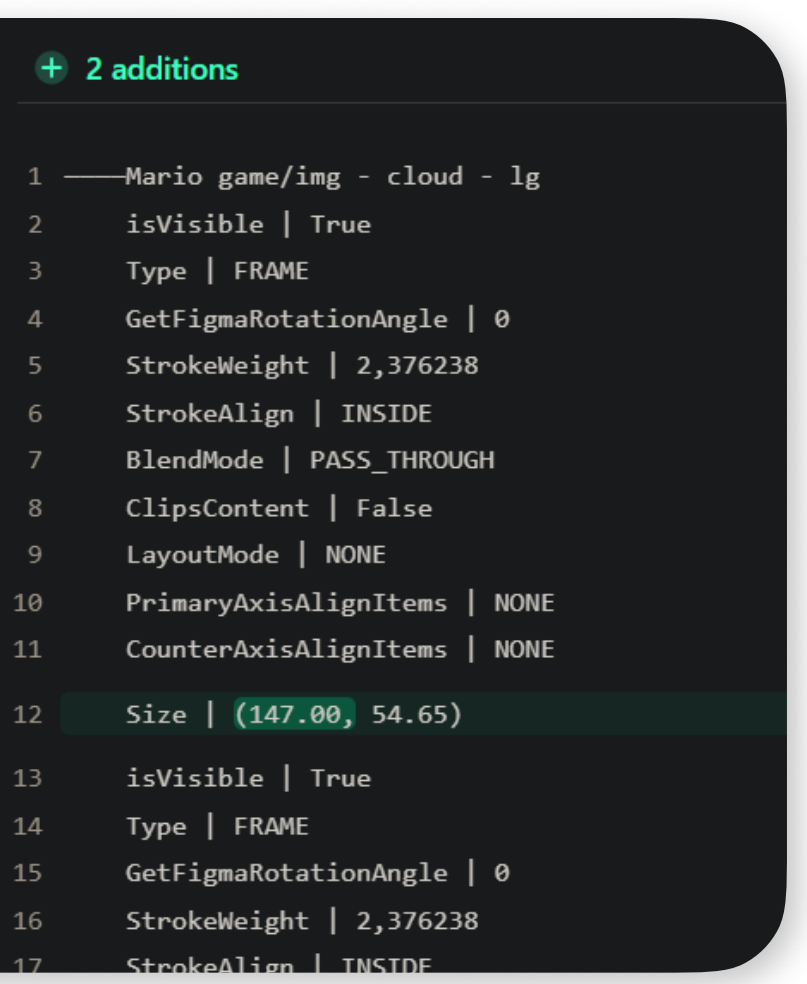

# Layout updating

10 A message about data differences, related to points 7 and 8.

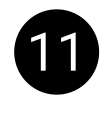

The Color property of Graphic component in Unity differs from the component color in Figma.

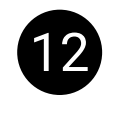

12 In this section, you can select frames or individual components that will be removed from the scene during the new import.

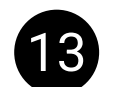

13 Click this button to continue the import with the parameters you have selected. By default, if you have not made any changes in PreImportWindow - all components that are both on the scene and in Figma are synchronized, new components are imported, and components from the old import are not deleted.

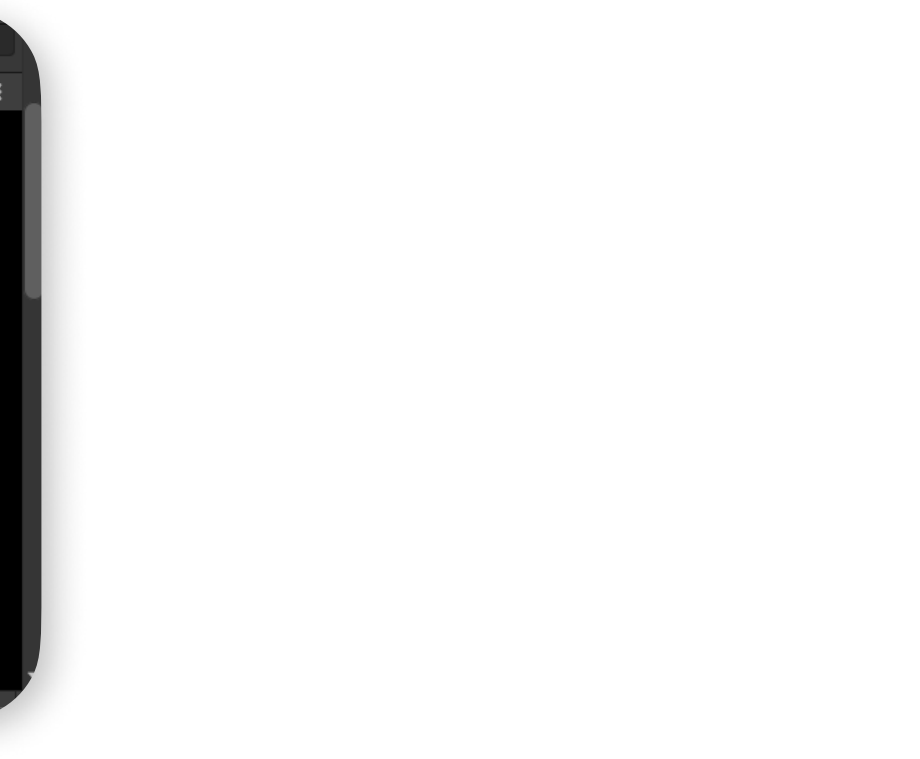

# Layout updating

After importing the project, a script "SyncHelper.cs" will be added to all imported objects. This script is needed to synchronize objects between Figma and Unity during the import.

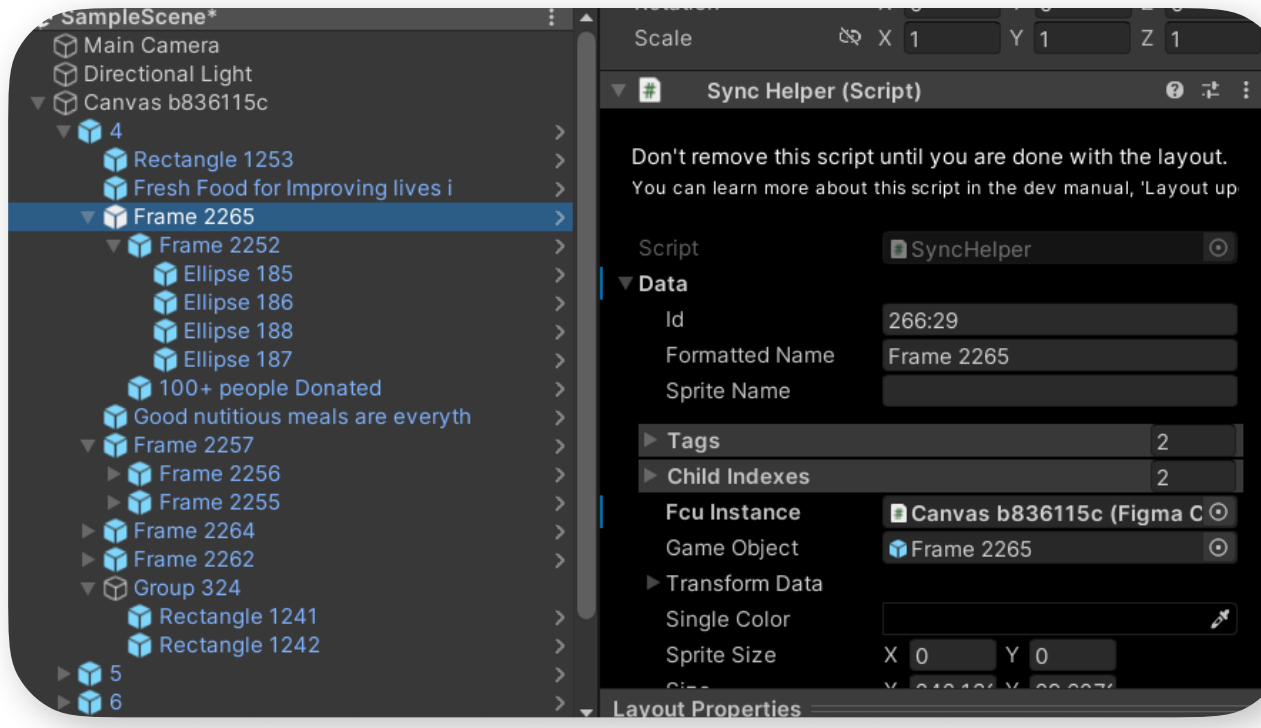

2 You can perform a re-import of your project to update the transforms and properties of objects (color, text), as well as add new objects and remove missing ones.

<sup>3</sup> If you've created prefabs from your imported objects, during subsequent imports, you'll be able to update only their transforms and properties. New objects within the prefabs won't be added.

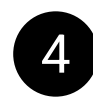

4 Avoid creating duplicates of objects with the same "SyncHelper.cs" script in your Unity scene. To duplicate an object, create its duplicate in Figma, and then repeat the import process.

### Layout updating

5 Do not remove the "SyncHelper.cs" scripts until you have finished importing your project from Figma to Unity.

6 After you've completed your work on the project and are sure you won't be updating it further, you can remove the "SyncHelper.cs" scripts from your objects using the corresponding function in the asset's context menu (more details in the "Context Menu" section).

## Scene backups and project cache

The folder with backups of your active scene is located here: Library\Backup\Scene

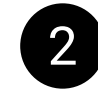

2 Backups are automatically creates before each import and before creating prefabs.

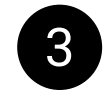

**3** A backup is created for a **previously saved local scene file**. If you see a asterisk (\*) next to the project name in the Unity interface, it indicates that changes you made to the scene without saving it will not be included in the backup.

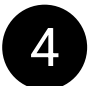

4 With each project download, the transform and properties of objects from your Figma project are cached. To avoid downloading it again, you can choose the cached version from the dropdown menu.

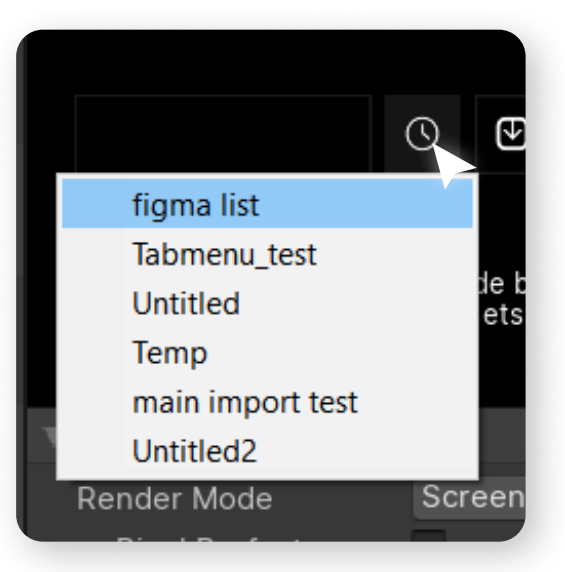

- 
- 

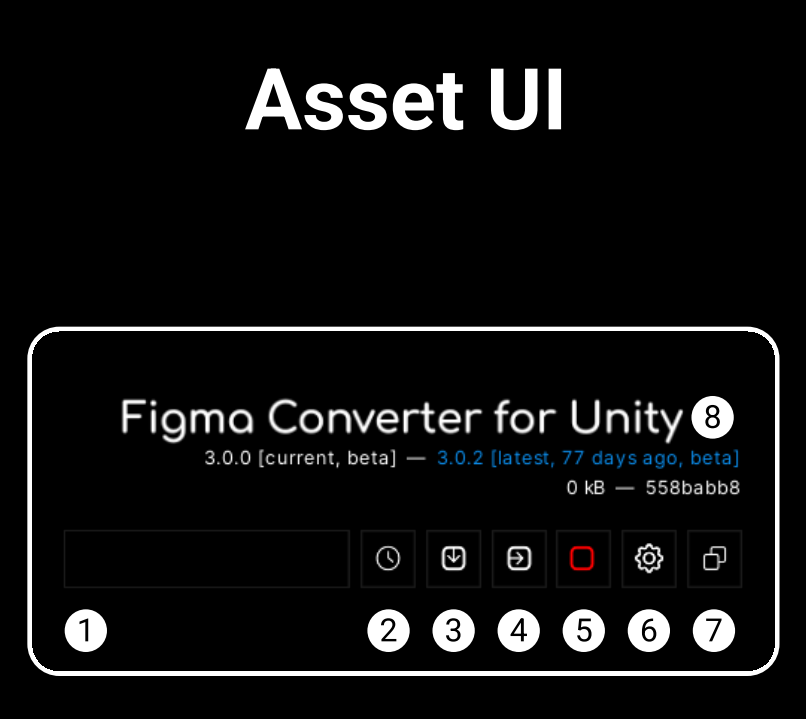

Link to your project in figma.

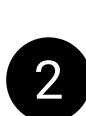

2 Open the list of cached projects that you have previously imported. From the list, you can select the project you want to import.

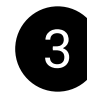

**3** Download the project from the link. All downloaded projects are automatically cached.

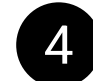

Import selected frames from the downloaded project.

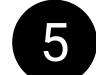

5 Stop import.

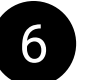

6 Open asset settings.

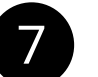

Switch the asset display mode. Available modes:

- In the inspector
- Windowed

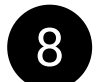

8 Label displaying the current and latest version of the asset.

If the version is colored blue, it means that too much time has passed since the release of the latest version, and you are recommended to update the asset.

If the version is colored red, it indicates that it contains errors, and it is strongly recommended to update the asset.

If you hover your cursor over the version, you will see a tooltip with detailed information about that version.

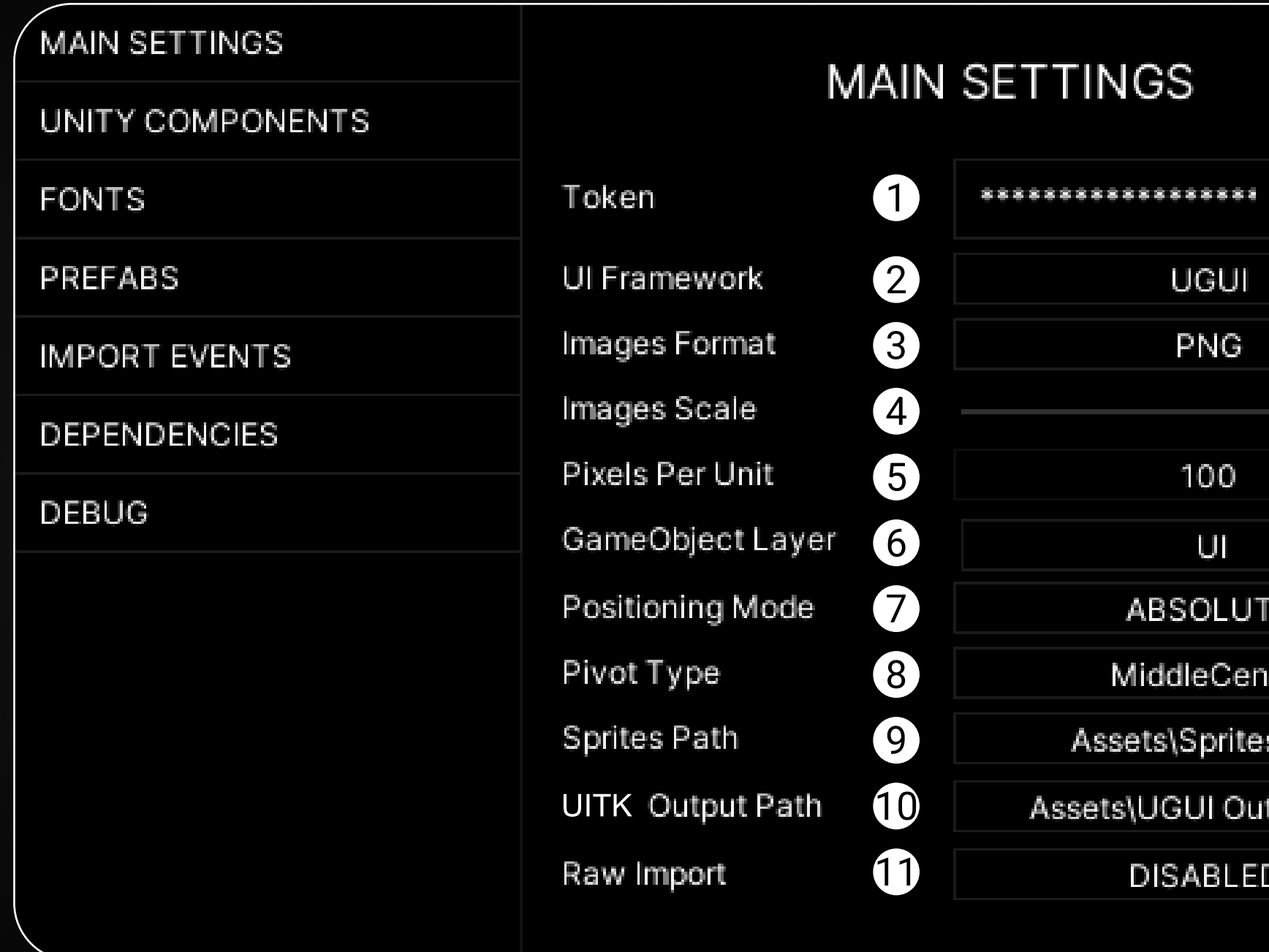

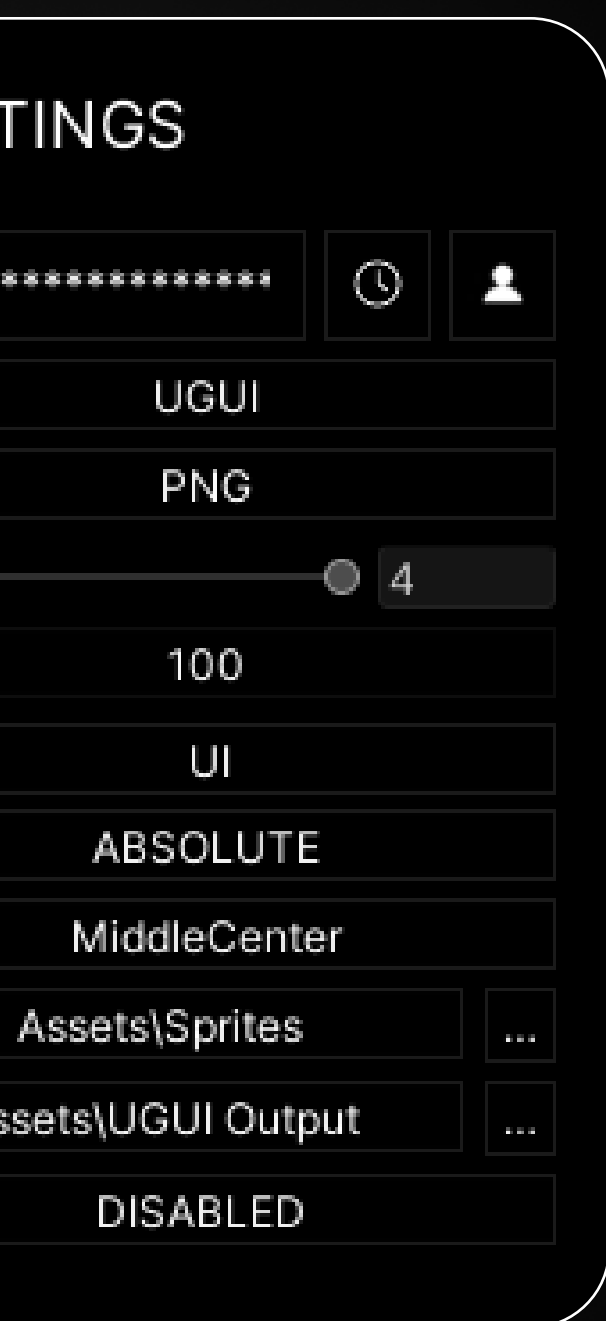

UGUI

PNG

100

UI

### Main Settings Tab

The token of your account, which is necessary for downloading content from Figma. You can select a previously saved session (button with a clock), or re-authenticate (button with a person).

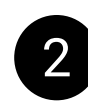

2 UGUI - layout import into Canvas. UITK - layout import into UI Builder.

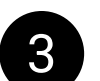

3 The format of the downloaded images. Can be PNG or JPG.

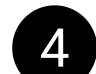

4 The scale of the downloaded images.

**ABSOLUTE** - positioning of frames on the canvas as in Figma. GAMEVIEW - anchoring frames to the edges of GameView (does not work in UITK mode).

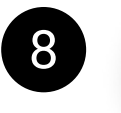

8  $\overline{R}$   $\overline{R}$   $\over$ 

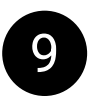

This option is identical to the same option when exporting image from Figma.

9 The path to the folder where the sprites are downloaded. You can set your own path by clicking the button with three dots.

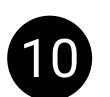

The folder where the result of the import into UITK will be saved.

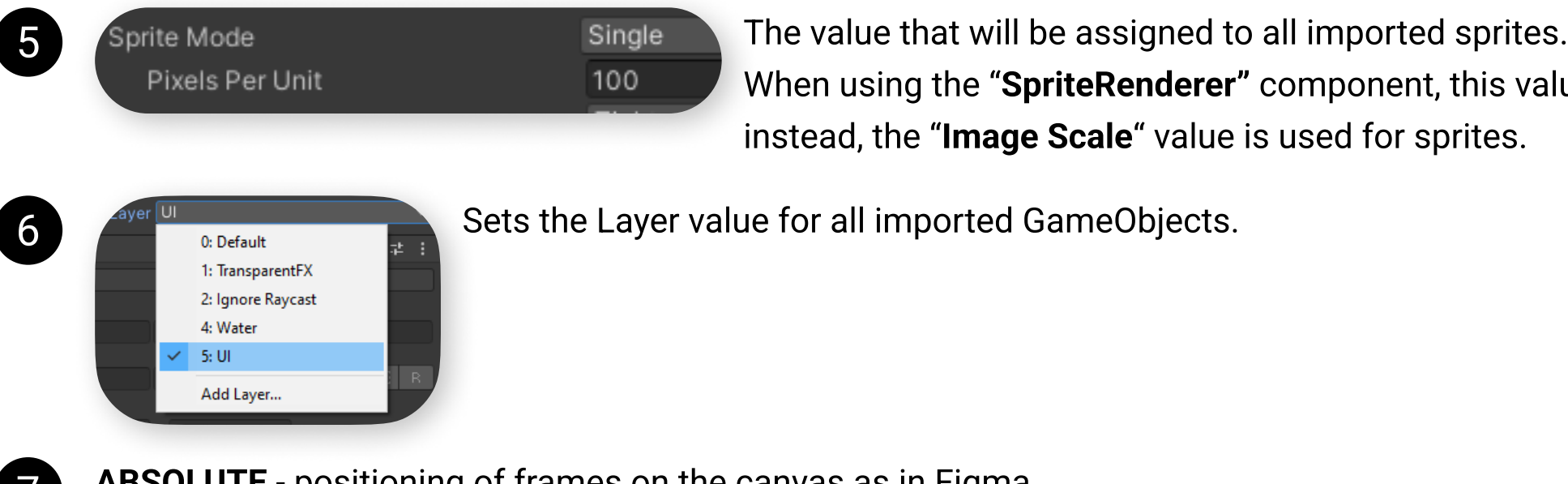

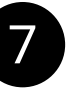

When using the "SpriteRenderer" component, this value is ignored, and instead, the "Image Scale" value is used for sprites.

### Main Settings Tab

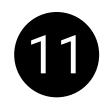

11 If enabled, your project is imported "as is", i.e., without "smart" merging of individual vectors into single sprites. The function is in beta stage, and errors may occur during its using.

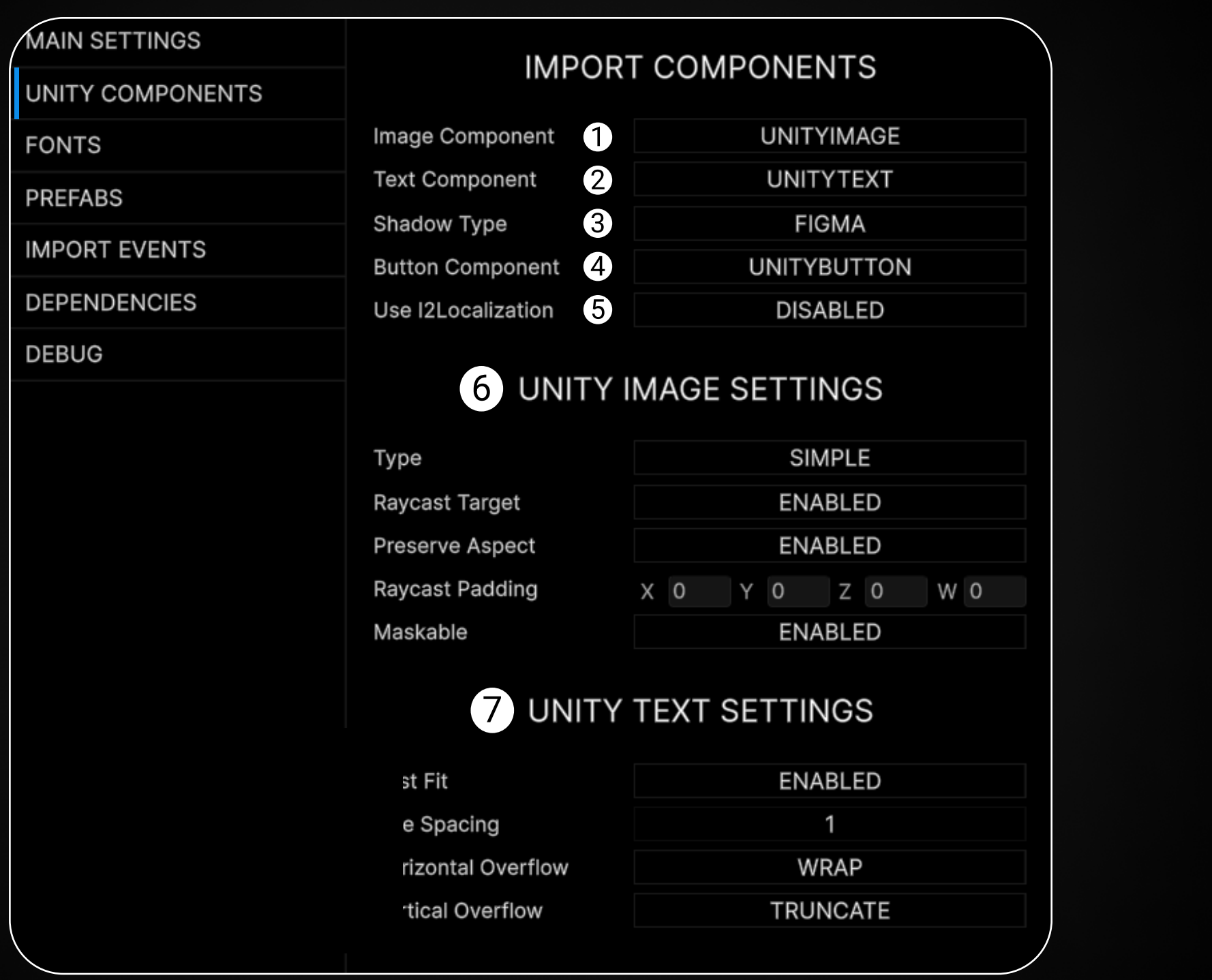

**2** The component that will be drawn on the scene when importing **texts** from Figma. Available components:

- 
- 

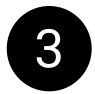

- components:
- 
- 

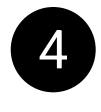

- 
- 

The value that will be assigned to all imported sprites. When using the SpriteRenderer component, this value is ignored, and ImageScale is used for sprites instead.

```
• UNITY TEXT (built-in)
```

```
• TEXTMESHPRO (need TextMeshPro asset)
```
3 The asset supports two methods of importing shadow

• FIGMA: The shadow is part of the downloaded sprite. • TRUESHADOW: The shadow is procedurally rendered using the asset.

**4** The component that will be drawn on the scene when importing components with the "btn" tag from Figma. Available components:

```
• UNITY BUTTON (built-in)
```
• DABUTTON (replacement of the legacy FCU\_Button script, will be available in future versions)

## Unity Components Tab

5 This function automatically adds a localization script from the "I2Localization" asset and generates a key for it based on the name of the text component in Figma. After that, it saves the current text and its key as English localization in an automatically generated localization file. This function only **works if you have** the "**I2Localization**" asset installed. You can find more information about this on the "Localization" slide.

6 The settings duplicate the settings of the UnityEngine.UI.Image component (or another text rendering asset you've chosen) and **apply to all** the **image components** created during project import. You can find a description of these settings in the official Unity documentation: <https://docs.unity3d.com/Packages/com.unity.ugui@2.0/manual/script-Image.html>

7 Same as in point 6, but for text components. Unity documentation: <https://docs.unity3d.com/Packages/com.unity.ugui@2.0/manual/script-Text.html>

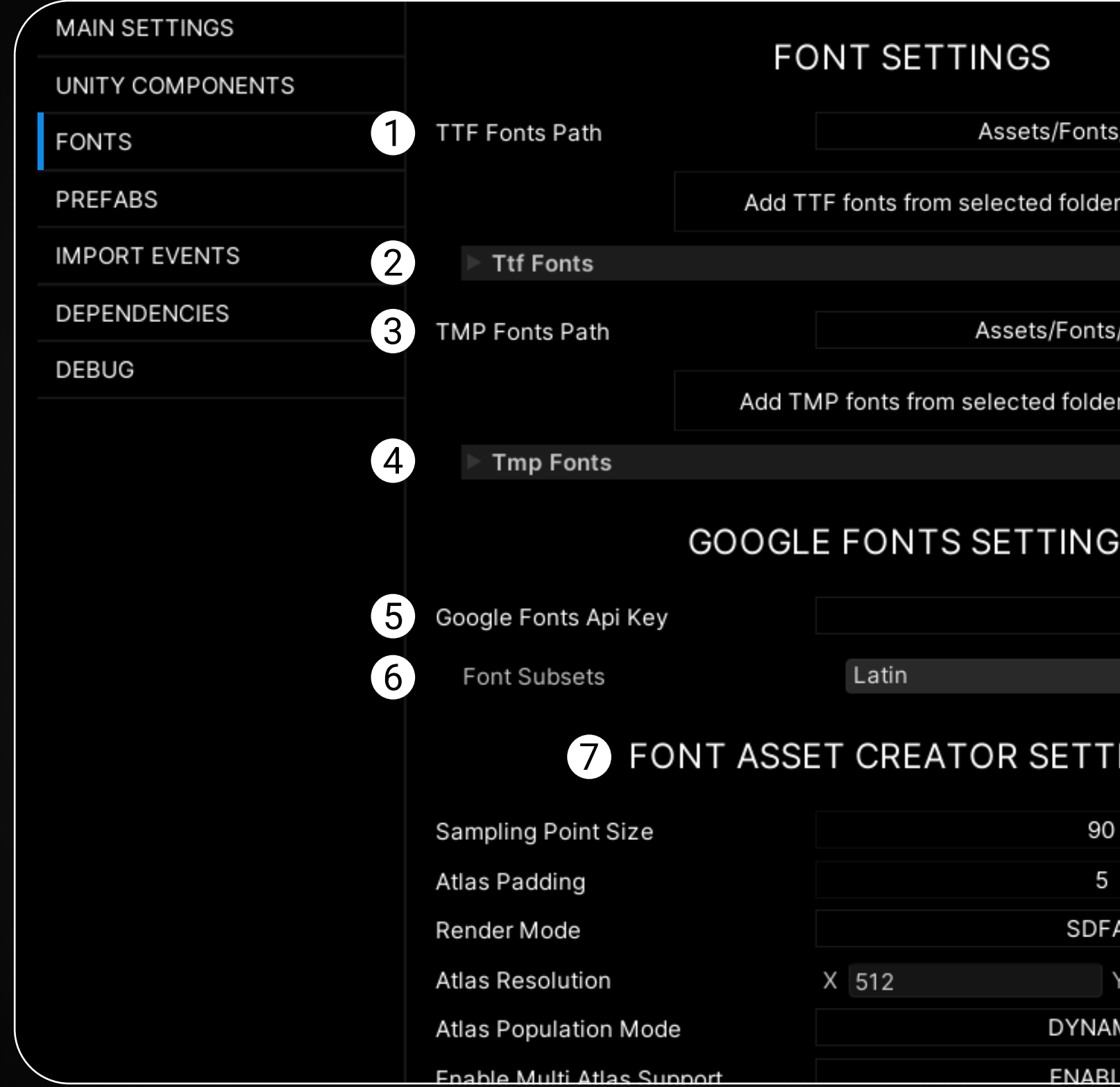

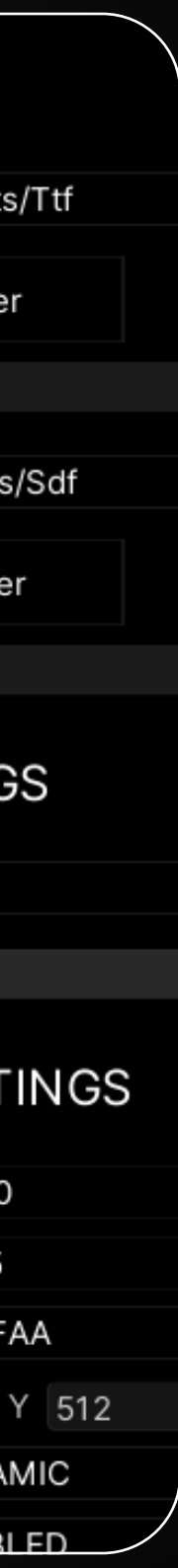

## Fonts Tab

1 Folder containing your TTF fonts. Additionally, any missing TTF fonts for the project will be downloaded into this folder (provided that you've set up the Google Fonts API Key, more information below). You can set your own folder by clicking the button with three dots.

2 Serialized array with your TTF fonts. Add your fonts to it so that they are used when importing the Figma project. You can manually add your fonts or use the "Add TTF fonts" button which, when pressed, will add fonts from the folder specified in the "TTF Fonts Path" field to the array.

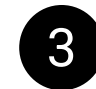

**3** Same as in point 1, but for TextMeshPro fonts. This setting is visible only if you have imported the TextMeshPro asset.

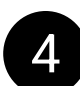

Same as in point 2, but for TextMeshPro fonts. This setting is visible only if you have imported the TextMeshPro asset.

5 API key required for downloading missing fonts from the Google repository. More details about this can be found in the "Google Fonts" section.

6 If necessary, you can select multiple language groups if the "Latin" group doesn't contain the glyphs you need. When selecting multiple groups, multiple fonts of the same family containing different glyph tables will be downloaded.

You can utilize these tables within a single font by using the TextMeshPro asset (more details below).

8 Button for downloading and generating missing fonts without importing frames. To use the button, you need to select a text component in the "UNITY COMPONENTS" tab, and then download the project using the download button (the import button does not need to be pressed).

7 Settings same to the settings of the Font Asset Creator utility. These settings are used when automatically generating missing TextMeshPro fonts. You can find the description of these settings for your Unity version in the **official documentation:** https://docs.unity3d.com/Packages/com.unity.textmeshpro@3.2/manual/FontAssetsCreator.html

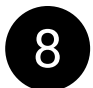

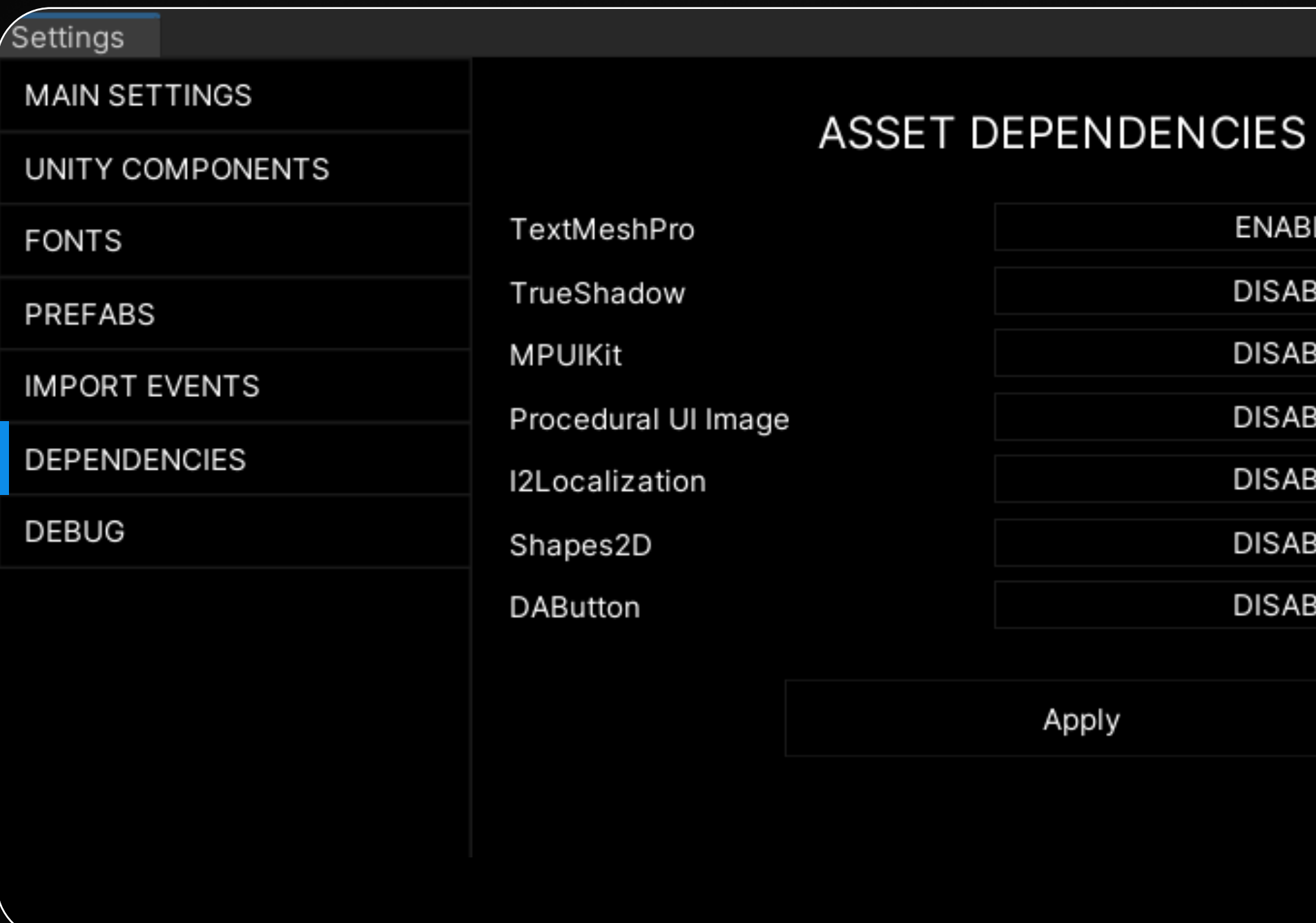

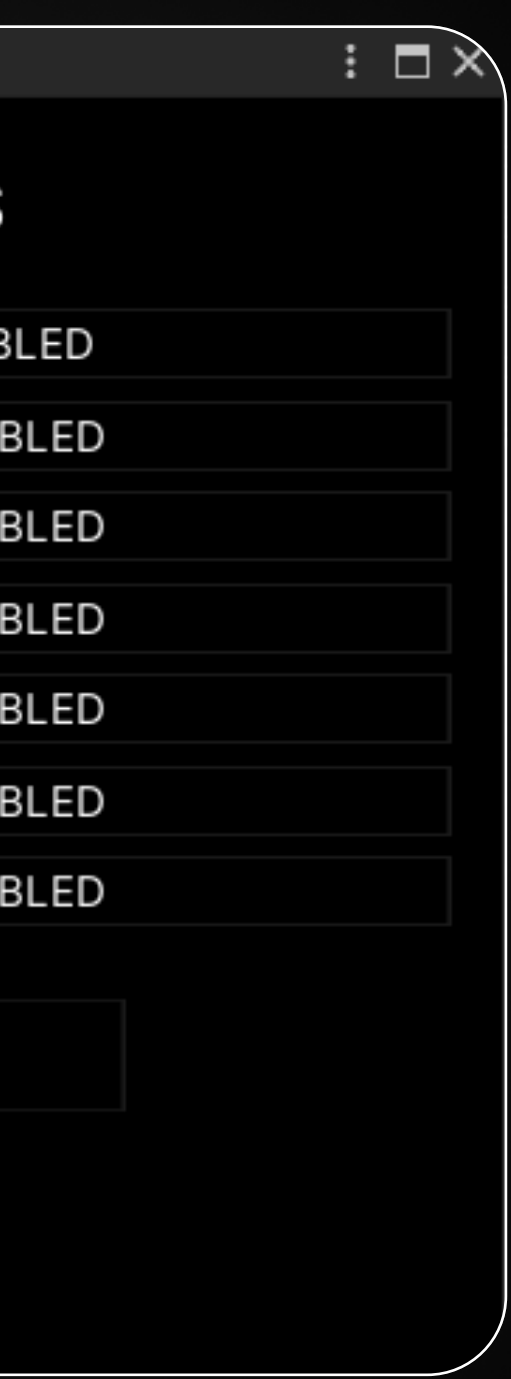

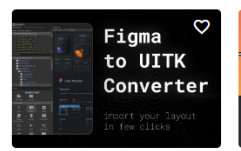

(not enough ratings) \$19.34

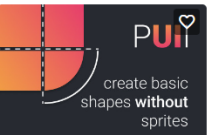

D.A. ASSETS PUBLISHER JOSH F Figma to UI Toolkit Con... Procedural UI Image ★★★★★ (161) ← Add to Cart \$15.99

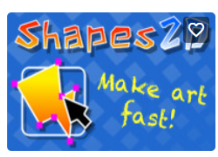

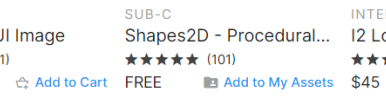

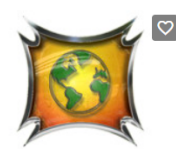

**I2 Localization** ★★★★★ (430) ← Add to Cart

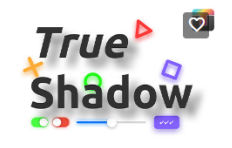

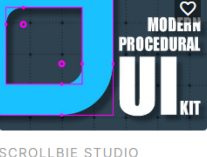

**TAI'S ASSETS** True Shadow - UI Soft ... ★★★★★ (51) \$19.99 ☆ Add to Cart \$35.90

Modern Procedural UI Kit ★★★★☆ (36) ← Add to Cart

### Dependencies

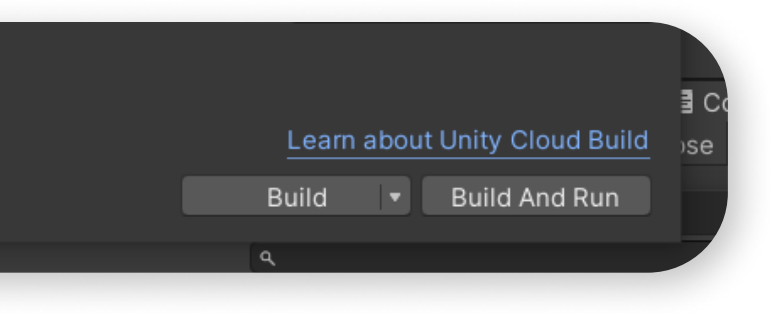

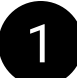

By using additional assets, you can:

- avoid blurring fonts with "TextMeshPro";
- reduce application weight with one of the procedural image assets;
- ease the localization process with "I2Localization".

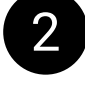

2 Before these assets can be activated, it's must be imported into the project.

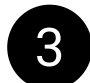

**3** Assets are automatically activated after being imported into the project, but if this didn't happen, use the manual switching according to the following scheme: switch to "**ENABLED**" if asset is imported. switch to "DISABLED" if the asset is not imported.

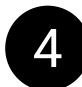

After removing an additional asset from the project, disable it manually.

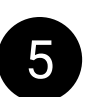

5 If, for some reason, you cannot activate or deactivate an additional asset and/or see errors in your Editor, you can activate or deactivate assets using "Project Settings":

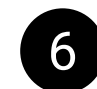

#### 6 Go to File > Build Settings > Player Settings

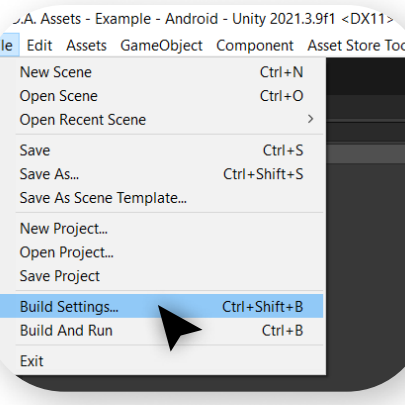

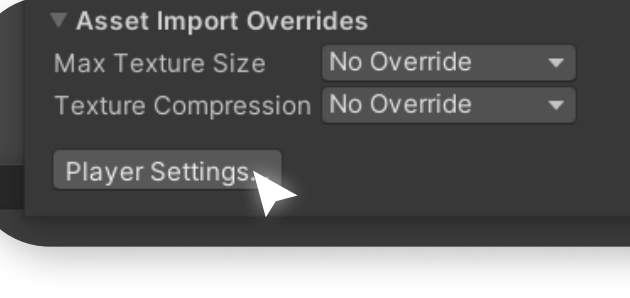

### Dependencies

**7** Find "Script Compilation" section in the "Project Settings".

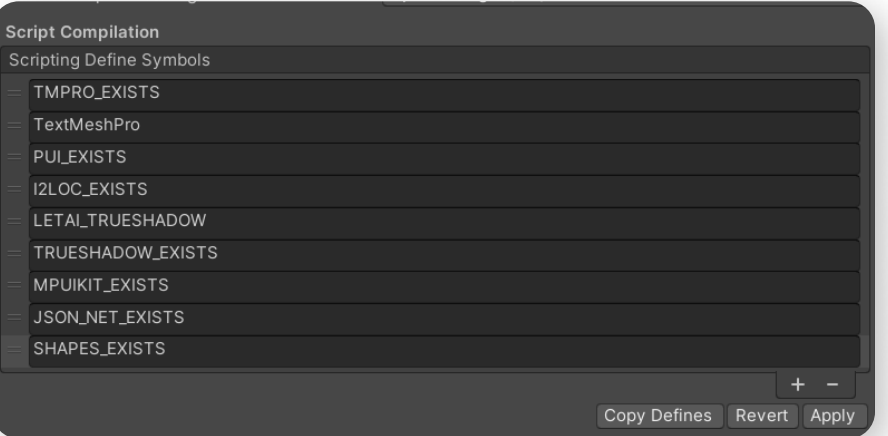

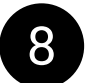

8 Add or remove row from the list that correspond to additional asset:

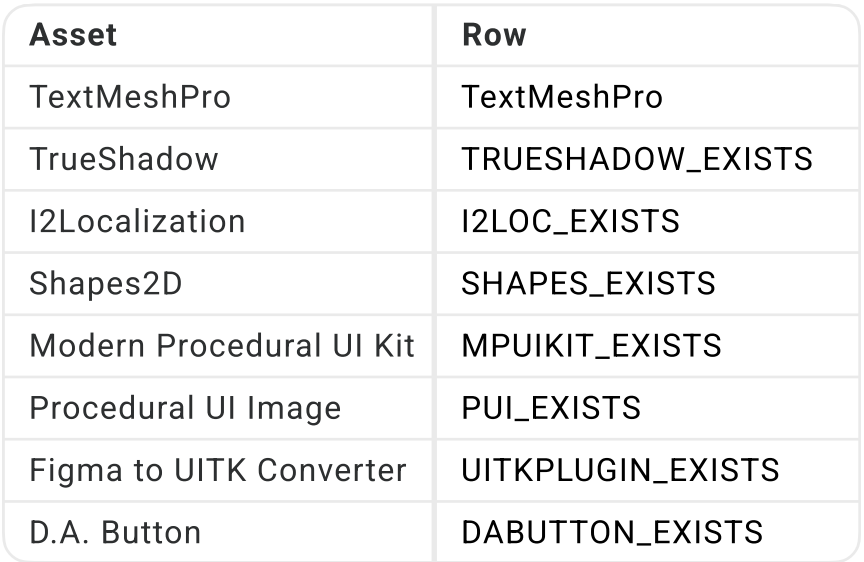

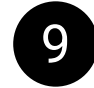

**9** Press "Apply" button.

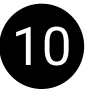

10 After the scripts in your project are recompiled, you can continue to use the asset.

Shapes2D, MPUIKit, Procedural UI Image

Instead of the standard Unity image component, you can use one of the additional assets, the links to which you can find in the "Package dependencies" section on the asset's page in the Asset Store: <https://assetstore.unity.com/packages/tools/utilities/198134>

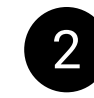

2 When importing assets, follow the instructions in the "Dependencies" section of this manual.

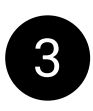

4 For design-specific details about working with these assets, you can read the "Manual for designers": Assets\D.A. Assets\Figma Converter for Unity\Manual for designers.pdf

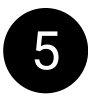

3 After successfully importing the asset, you will be able to select it as the image component in the "UNITY COMPONENTS" tab in asset.

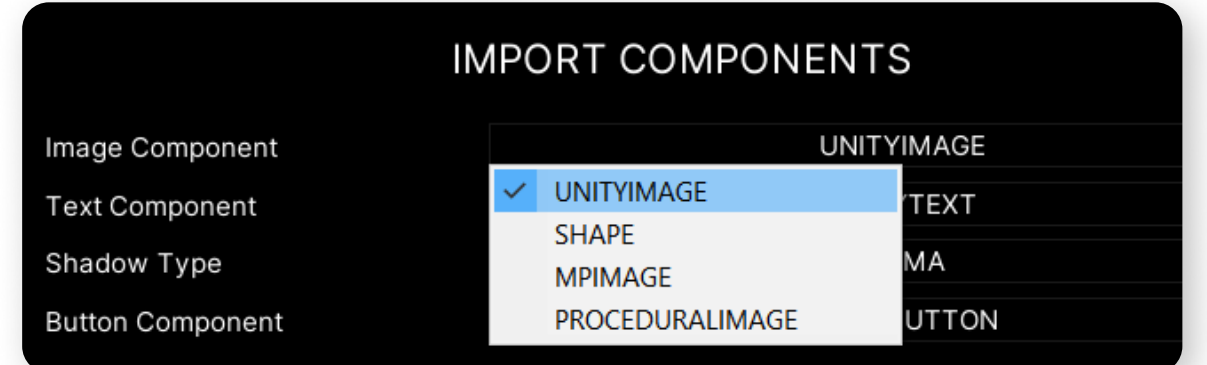

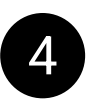

5 If you are using the function to create prefabs using the asset, please note that updating prefabs upon re-import will not work if the image components inside the prefabs are different from the component selected in the "UNITY COMPONENTS" tab at the time of import.

### True Shadow

Video manual:

https://www.youtube.com/watch? v=ckyS96RmsY8

1 If you want the component's shadow not to be part of your sprite but rendered procedurally, you can use the TrueShadow asset.

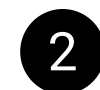

2 When importing asset, follow the instructions in the "DEPENDENCIES" section of this manual.

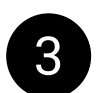

4 Before importing your layout using the "True Shadow" mode, you need to make all the shadows in your Figma project invisible.

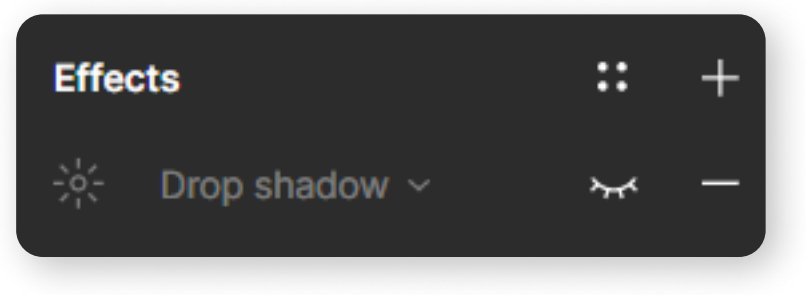

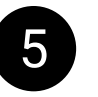

5 After import, all your components that have a shadow in the Figma layout will have a shadow script from "TrueShadow" asset.

3 In the "UNITY COMPONENTS" tab switch parameter "Shadow Type" to "True Shadow".

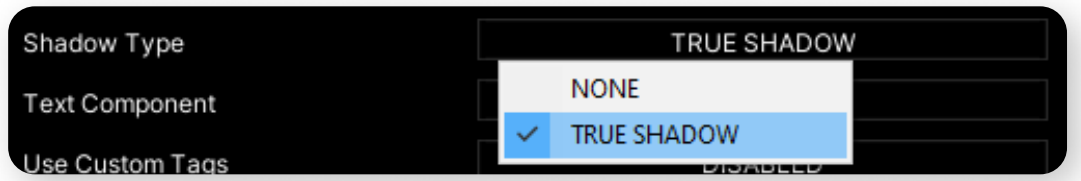

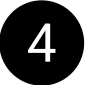

To use this functionality properly, read the section of this asset in the "Manual for designers".

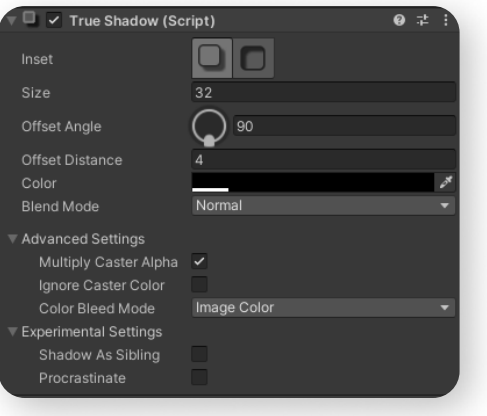

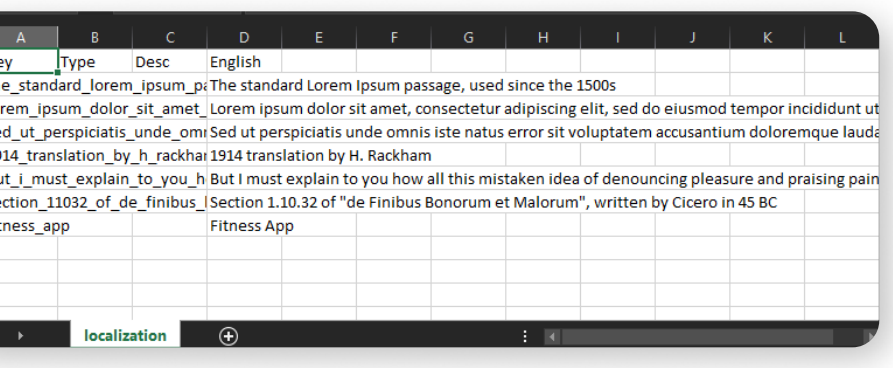

# I2Localization

You can purchase "I2Localization" asset and use it in conjunction with "Figma Converter for Unity".

Video manual: https://www.youtube.com/watch? v=Rn\_Fv-oory8

Add the purchased asset to your project.

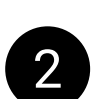

2 When importing assets, follow the instructions in the "Dependencies" section of this manual.

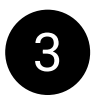

a After a successful asset import, in the "MAIN SETTINGS" tab, switch the "Use I2Localization" parameter to "ENABLED".

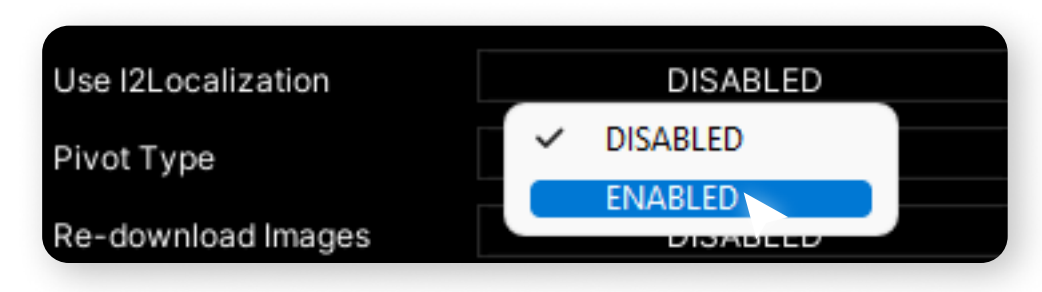

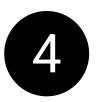

Import your layout as you normally would.

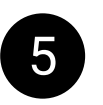

5 After import, script "I2Localize" will be added to all text components, their text will be written to the localization file "localization.csy" (separator - semicolon) as an english localization, the localization corresponding to the text component will be **selected** in the script.

You can open the localization file in Excel.

All further instructions are detailed in the manual for "I2Localization" asset.

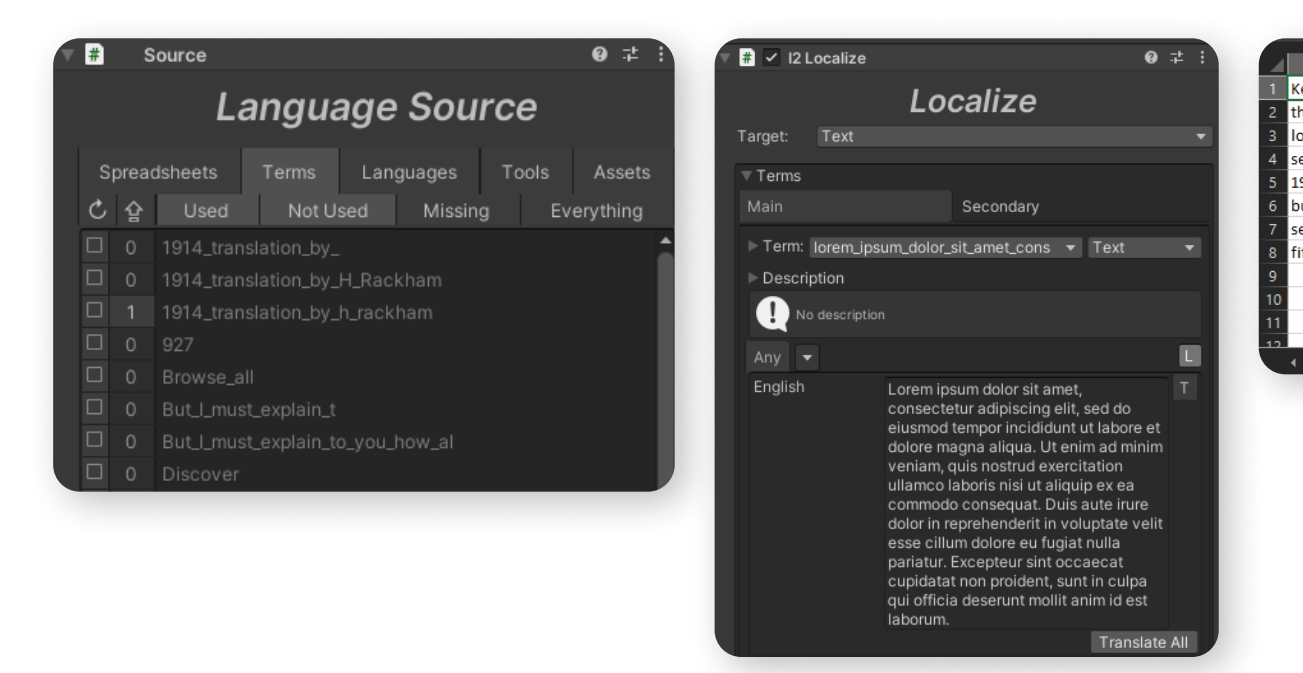

#### Buttons

For importing buttons from Figma, you can use one of several components of your choice. All components implement the ability to transfer color from Figma for different button states using tags:

- Unity Button built-in component.
- D.A. Button supports multiple TargetGraphics, color/size/position animations for various states via AnimationCurve. Supports **sprite swapping** and **looped** animations. Information on using **D.A. Button** can be found in the manual attached to **D.A. Button** asset. Sold separately.
- FcuButton a copy of the Unity Button with the ability to change the color not only of the main TargetGraphic but also of the text. Already included in the asset.

2 To select the button component you need, switch the "Button Component" in the "IMPORT COMPONENTS" tab in the asset settings.

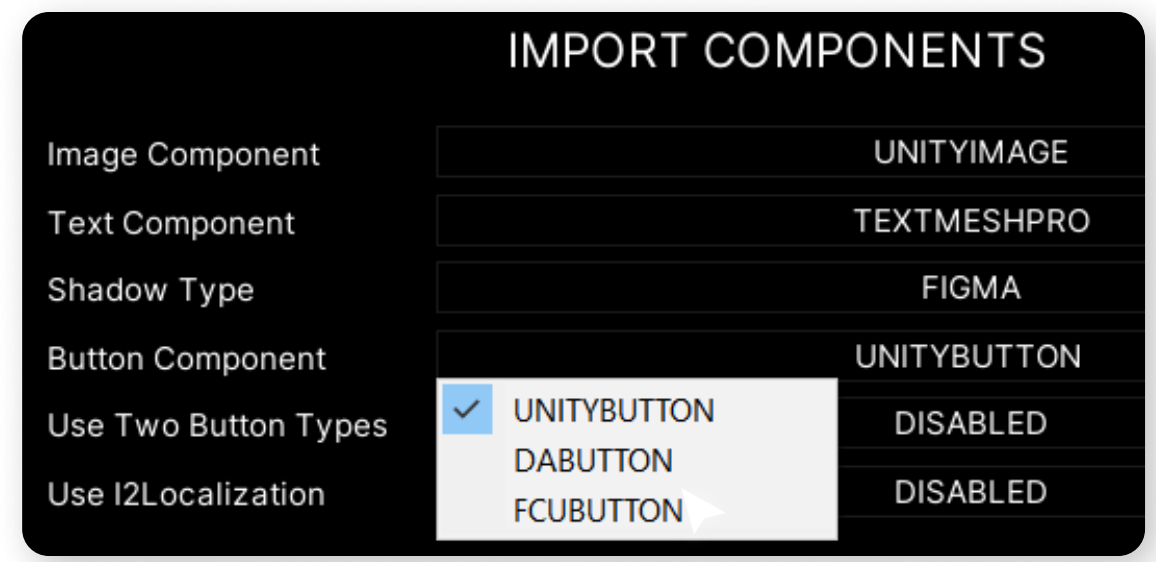

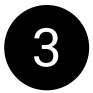

3 Information on setting up button component in Figma can be found in the **Manual for Designers** in the relevant section.

#### Context menu

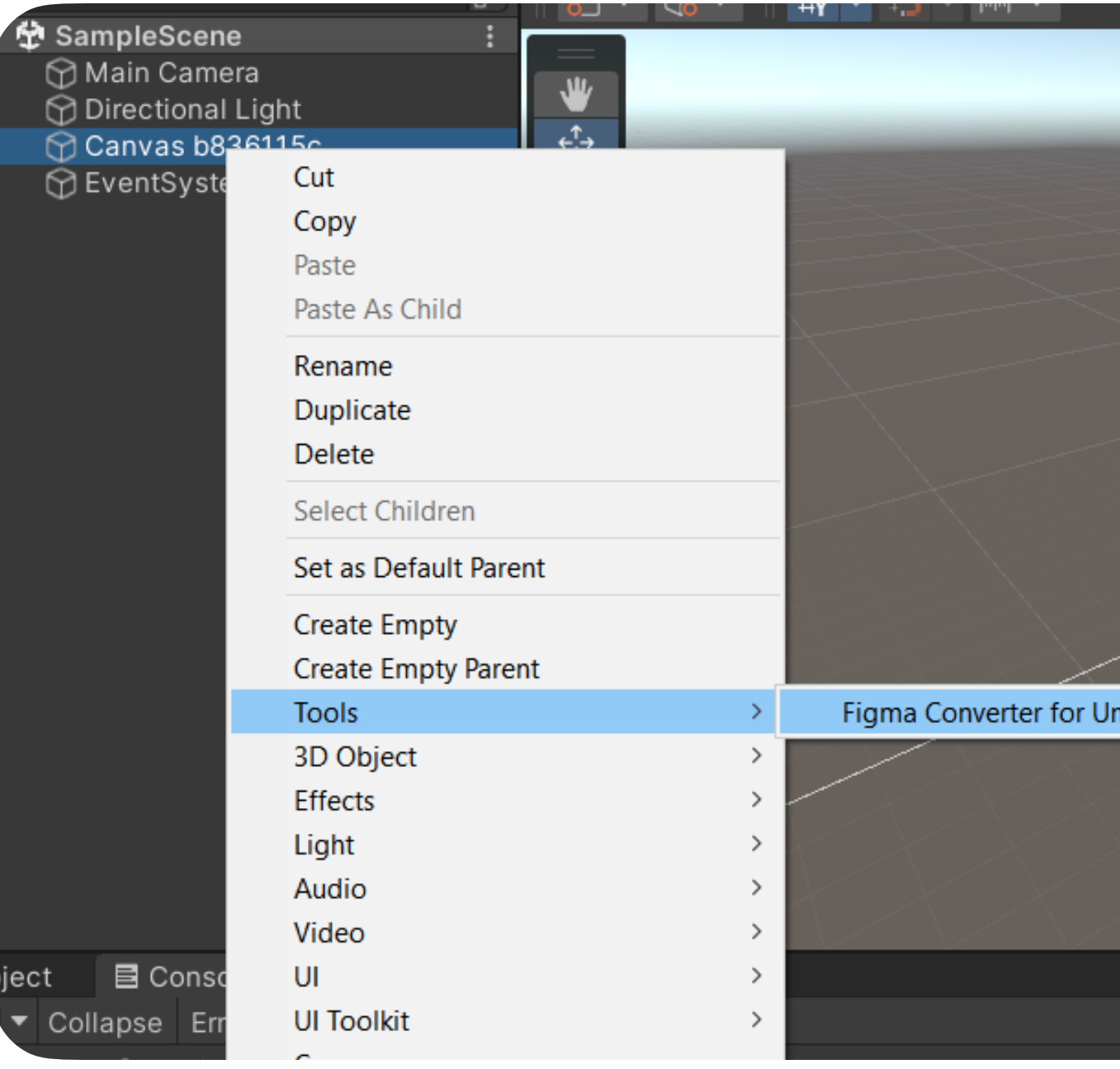

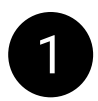

Deletes the child objects of the current canvas.

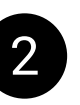

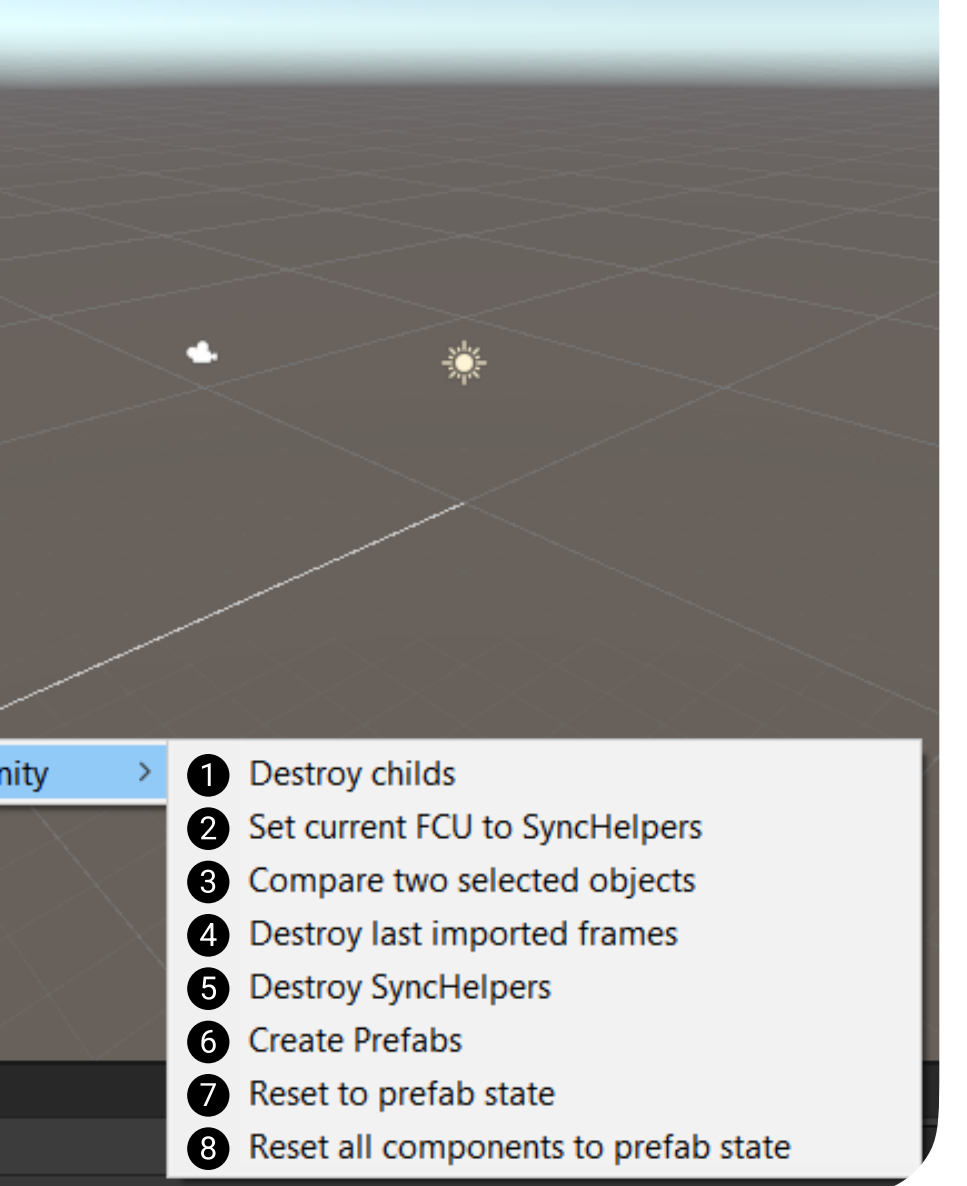

 Assigns the main script of the asset to the serialized field of child objects of the current canvas. This is necessary for creating prefabs and updating the project during re-import. Works only for objects that have the SyncHelper.cs script attached to them.

### Context menu

8 Compares two objects that have the SyncHelper script attached to them. Using this function, you can determine the differences between two objects to avoid duplication in your Figma and Unity projects.

- 4 Removes the last imported frames. Please note that this function is temporarily not operational.
- 5 Removes the SyncHelper.cs script from all child objects of the current canvas. Please note that after removing these scripts from objects, you won't be able to synchronize your Unity project with the Figma project. Only delete SyncHelper.cs if you are certain that you won't need to synchronize your layout anymore.

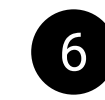

8 Resets the selected GameObject and all its child GameObjects to the state of the prefab. The SyncHelper.cs script is not needed for this function to work.

6 Creates prefabs from the objects of the current canvas. Creating prefabs is only possible if all objects on the canvas have the SyncHelper.cs script attached.

7 Resets the selected GameObject to the state of the prefab. Child objects are not reset. Resets the selected object and all its child objects to the state of the prefab. The SyncHelper.cs script is not needed for these functions to work.

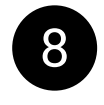

#### Create Figma Converter for Unity

#### 2 Remove unused sprites

### Context menu

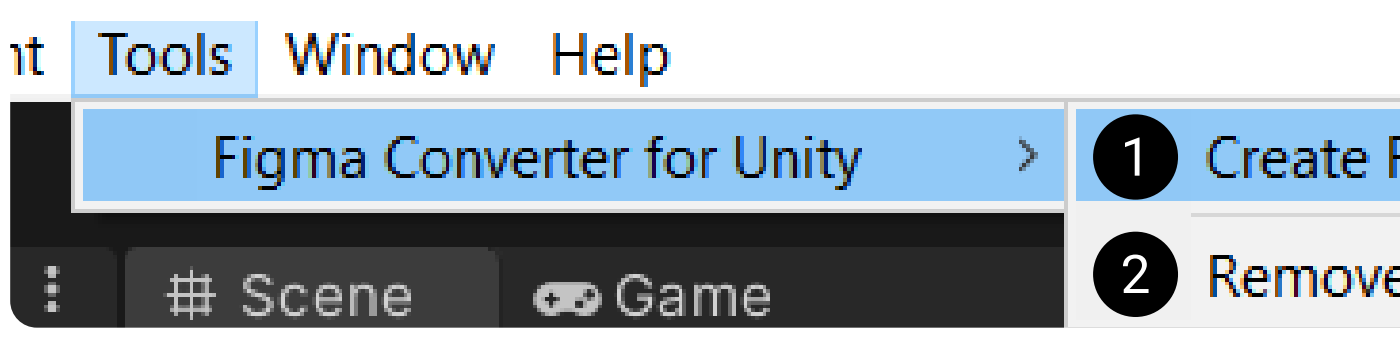

**1** Creates a GameObject with the FigmaConverterUnity script on the scene.

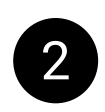

2 Opens a window where you can specify a folder containing your sprites, from which you want to remove all sprites that are not used in the Image components of all objects in the current open scene.